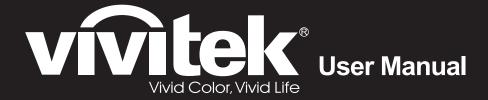

# D86x D87x Series

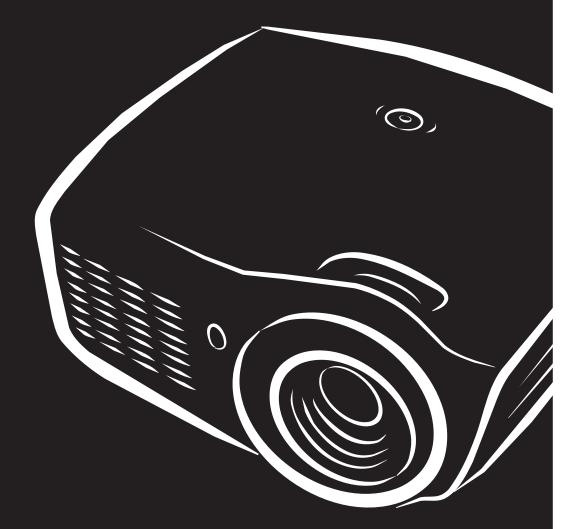

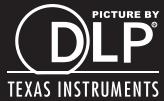

## Copyright

This publication, including all photographs, illustrations and software, is protected under international copyright laws, with all rights reserved. Neither this manual, nor any of the material contained herein, may be reproduced without written consent of the author.

© Copyright 2011

#### **Disclaimer**

The information in this document is subject to change without notice. The manufacturer makes no representations or warranties with respect to the contents hereof and specifically disclaims any implied warranties of merchantability or fitness for any particular purpose. The manufacturer reserves the right to revise this publication and to make changes from time to time in the content hereof without obligation of the manufacturer to notify any person of such revision or changes.

## **Trademark Recognition**

Kensington is a U.S. registered trademark of ACCO Brand Corporation with issued registrations and pending applications in other countries throughout the world.

HDMI, the HDMI Logo, and High-Definition Multimedia Interface are trademarks or registered trademarks of HDMI Licensing LLC in the United States and other countries.

All other product names used in this manual are the properties of their respective owners and are acknowledged.

#### **Important Safety Information**

#### Important:

It is strongly recommended that you read this section carefully before using the projector. These safety and usage instructions will ensure that you enjoy many years of safe use of the projector. Keep this manual for future reference.

## Symbols Used

Warning symbols are used on the unit and in this manual to alert you of hazardous situations.

The following styles are used in this manual to alert you to important information.

#### Note:

Provides additional information on the topic at hand.

#### Important:

Provides additional information that should not be overlooked.

#### Caution:

Alerts you to situations that may damage the unit.

## Warning:

Alerts you to situations that may damage the unit, create a hazardous environment, or cause personal injury.

Throughout this manual, component parts and items in the OSD menus are denoted in bold font as in this example:

"Push the Menu button on the remote control to open the Main menu."

## **General Safety Information**

- > Do not open the unit case. Aside from the projection lamp, there are no user-serviceable parts in the unit. For servicing, contact qualified service personnel.
- Follow all warnings and cautions in this manual and on the unit case.
- > The projection lamp is extremely bright by design. To avoid damage to eyes, do not look into the lens when the lamp is on.
- Do not place the unit on an unstable surface, cart, or stand.
- Avoid using the system near water, in direct sunlight, or near a heating device.
- Do not place heavy objects such as books or bags on the unit.

## **Projector Installation Notice**

Place the projector in a horizontal position The tilt angle of the projector should not exceed 15 degrees, nor should the projector be installed in any way other than the desktop and ceiling mount, otherwise lamp life could decrease dramatically.

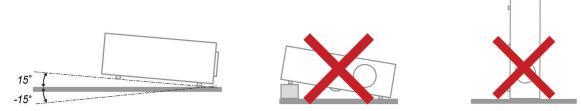

Allow at least 50 cm clearance around the exhaust vent.

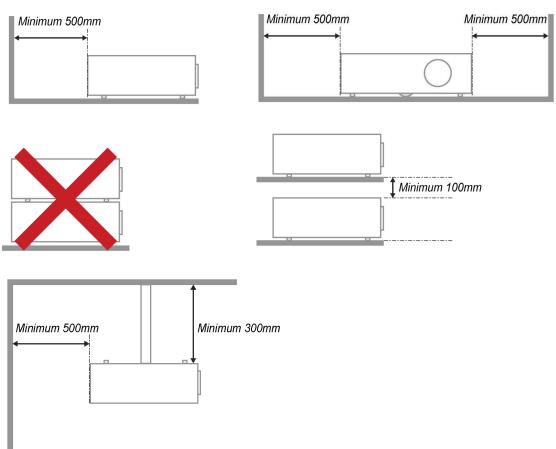

- > Ensure that the intake vents do not recycle hot air from the exhaust vent.
- ➤ When operating the projector in an enclosed space, ensure that the surrounding air temperature within the enclosure does not exceed 5 35°C while the projector is running, and the air intake and exhaust vents are unobstructed.
- ➤ All enclosures should pass a certified thermal evaluation to ensure that the projector does not recycle exhaust air, as this may cause the device to shutdown even if the enclosure temperature is with the acceptable 5 35°C range.

## **Power Safety**

- Only use the supplied power cord.
- Do not place anything on the power cord. Place the power cord where it will not be in the way of foot traffic.
- Remove the batteries from the remote control when storing or not in use for a prolonged period.

#### Replacing the Lamp

Replacing the lamp can be hazardous if done incorrectly. See *Replacing the Projection Lamp* on page 42 for clear and safe instructions for this procedure. Before replacing the lamp:

- Unplug the power cord.
- Allow the lamp to cool for about one hour.

#### Caution:

In rare cases the lamp bulb may burn out during normal operation and cause glass dust or shards to be discharged outward from the rear exhaust vent.

Do not inhale or do not touch glass dust or shards. Doing so could result in injury.

Always keep your face away from the exhaust vent so that you do not suffer from the gas and broken shards of the lamp.

## Cleaning the Projector

- ➤ Unplug the power cord before cleaning. See Cleaning the Projector page 45.
- Allow the lamp to cool for about one hour.

## Regulatory Warnings

Before installing and using the projector, read the regulatory notices in the *Regulatory Compliance* on page 59.

## Important Recycle Instructions:

Lamp(s) inside this product contain mercury. This product may contain other electronic waste that can be hazardous if not disposed of properly. Recycle or dispose in accordance with local, state, or federal Laws. For more information, contact the Electronic Industries Alliance at <a href="https://www.elae.org"><u>WWW.EIAE.ORG</u></a>. For lamp specific disposal information check <a href="https://www.lamprecycle.org"><u>WWW.EIAE.ORG</u></a>.

#### Symbol Explanations

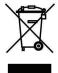

DISPOSAL: Do not use household or municipal waste collection services for disposal of electrical and electronic equipment. EU countries require the use of separate recycling collection services.

## **Main Features**

- Lightweight unit, easy to pack away and transport.
- Compatible with all major video standards including NTSC, PAL, and SECAM.
- A high brightness rating allows for presentations in daylight or in lit rooms.
- Supports resolutions up to UXGA at 16.7 million colors to deliver crisp, clear images.
- Flexible setup allows for front, rear projections.
- Line-of-vision projections remain square, with advanced keystone correction for angled projections.
- Input source automatically detected.

#### **About this Manual**

This manual is intended for end users and describes how to install and operate the DLP projector. Wherever possible, relevant information—such as an illustration and its description—has been kept on one page. This printer-friendly format is both for your convenience and to help save paper, thereby protecting the environment. It is suggested that you only print sections that are relevant to your needs.

## **Table of Contents**

| GETTING STARTED                                     |    |
|-----------------------------------------------------|----|
| PACKING CHECKLIST                                   | 1  |
| VIEWS OF PROJECTOR PARTS.                           |    |
| Front-right View                                    |    |
| Top view—Power buttons and LEDs                     |    |
| Rear view                                           | 5  |
| Bottom view                                         |    |
| REMOTE CONTROL PARTS                                | 8  |
| For D860/D861 Series                                |    |
| Inserting the Remote Control Batteries              |    |
| For D862/D871/D873 Series                           |    |
| Inserting the Remote Control Batteries              |    |
| REMOTE CONTROL OPERATING RANGE                      |    |
| PROJECTOR AND REMOTE CONTROL BUTTONS                |    |
| SETUP AND OPERATION                                 | 14 |
| STARTING AND SHUTTING DOWN THE PROJECTOR            | 14 |
| SETTING AN ACCESS PASSWORD (SECURITY LOCK)          | 16 |
| ADJUSTING THE PROJECTOR LEVEL                       |    |
| ADJUSTING THE ZOOM, FOCUS AND KEYSTONE              |    |
| ADJUSTING THE VOLUME                                | 19 |
| ON-SCREEN DISPLAY (OSD) MENU SETTINGS               | 20 |
| OSD Menu Controls                                   | 20 |
| Navigating the OSD                                  |    |
| SETTING THE OSD LANGUAGE                            |    |
| OSD MENU OVERVIEW                                   |    |
| OSD Sub-Menu Overview                               |    |
| IMAGE MENU                                          |    |
| Advanced Feature                                    |    |
| Color Manager                                       |    |
| COMPUTER MENU                                       |    |
| VIDEO/AUDIO MENU                                    |    |
| Audio                                               |    |
| INSTALLATION I MENU                                 |    |
| Installation II Menu                                |    |
| Advanced Feature                                    |    |
| Factory Reset                                       |    |
| Status                                              |    |
| MAINTENANCE AND SECURITY                            |    |
| REPLACING THE PROJECTION LAMP                       |    |
| Resetting the Lamp                                  |    |
| CLEANING THE PROJECTOR.                             |    |
| Cleaning the Lens                                   |    |
| Cleaning the Case                                   | 45 |
| USING THE KENSINGTON® LOCK & USING THE SECURITY BAR | 46 |
| Using the Kensington® Lock                          |    |
| Using the Security Bar                              |    |
| TROUBLESHOOTING                                     | 47 |
| COMMON PROBLEMS AND SOLUTIONS                       | 47 |
| TIPS FOR TROUBLESHOOTING                            |    |
| LED Error Messages                                  | 48 |
| IMAGE PROBLEMS                                      |    |
| LAMP PROBLEMS                                       |    |
| REMOTE CONTROL PROBLEMS                             | 49 |

| Audio Problems                                       | 49 |
|------------------------------------------------------|----|
| HAVING THE PROJECTOR SERVICED                        | 49 |
| HDMI <sup>TM</sup> Q & A                             | 50 |
| SPECIFICATIONS                                       | 51 |
| SPECIFICATIONS                                       | 51 |
| Projection Distance vs. Projection Size              | 53 |
| Projection Distance and Size Table                   | 53 |
| Projection Distance and Size Table TIMING MODE TABLE | 56 |
| Projector Dimensions                                 | 58 |
| REGULATORY COMPLIANCE                                | 59 |
| FCC WARNING                                          | 59 |
| Canada                                               |    |
| SAFETY CERTIFICATIONS                                |    |
| APPENDIX I                                           | 60 |
| RS-232C Protocol                                     | 60 |

## **GETTING STARTED**

## **Packing Checklist**

Carefully unpack the projector and check that the following items are included:

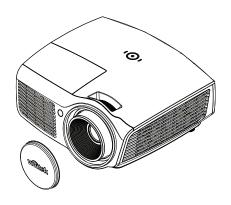

DLP PROJECTOR WITH LENS CAP

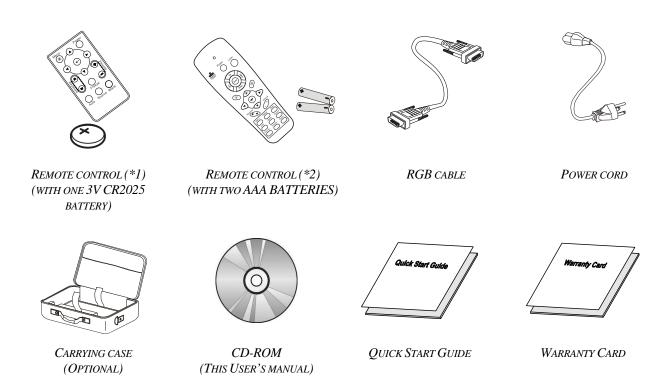

Contact your dealer immediately if any items are missing, appear damaged, or if the unit does not work. It is recommend that you keep the original packing material should you ever need to return the equipment for warranty service.

#### Caution:

Avoid using the projector in dusty environments.

#### Note:

- (\*1) D860/D861 only
- (\*2) D862/D871/D873 only.

## **Views of Projector Parts**

## Front-right View

For D86 Series

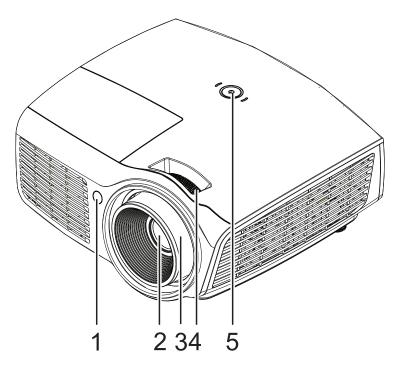

| ITEM | LABEL       | DESCRIPTION                           | SEE PAGE: |
|------|-------------|---------------------------------------|-----------|
| 1.   | IR receiver | Receive IR signal from remote control |           |
| 2.   | Lens        | Projection Lens                       |           |
| 3.   | Focus ring  | Focuses the projected image           | 19        |
| 4.   | Zoom ring   | Enlarges the projected image          | 19        |
| 5.   | (POWER)     | See Top view—Power buttons and LEDs.  | 4         |

## Important:

Ventilation openings on the projector allow for good air circulation, which keeps the projector lamp cool. Do not obstruct any of the ventilation openings.

## For D87 Series

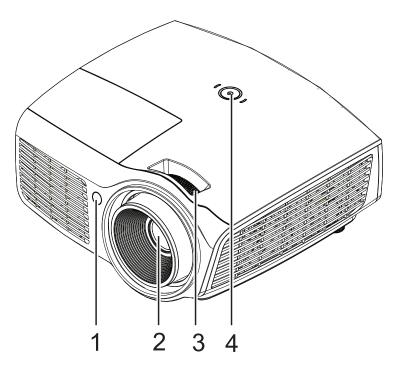

| ITEM | LABEL       | DESCRIPTION                           | SEE PAGE: |
|------|-------------|---------------------------------------|-----------|
| 1.   | IR receiver | Receive IR signal from remote control |           |
| 2.   | Lens        | Projection Lens                       |           |
| 3.   | Focus ring  | Focuses the projected image           | 19        |
| 4.   | (POWER)     | See Top view—Power buttons and LEDs.  | 4         |

Important:
Ventilation openings on the projector allow for good air circulation, which keeps the projector lamp cool. Do not obstruct any of the ventilation openings.

Top view—Power buttons and LEDs

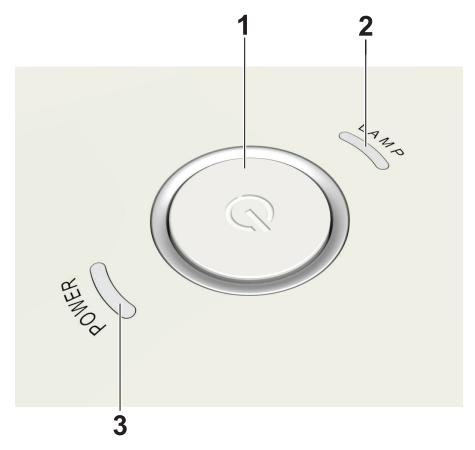

| ITEM | LABEL               | DESCRIPTION     |                                           | SEE<br>PAGE: |
|------|---------------------|-----------------|-------------------------------------------|--------------|
| 1.   | (POWER)             | Turns the proje | ector On or Off                           | 14           |
| 2.   | LAMP LED            | On              | Lamp Error.                               |              |
| 2.   | LAWII LED           | Off             | Normal State                              |              |
|      |                     | Blue            | Power On                                  |              |
| 3.   | <b>3.</b> POWER LED |                 | Power Off (AC Off)                        |              |
|      |                     | Flashing        | System Initialized / Cooling / Error code |              |

## Rear view

Warning:
As a safety precaution, disconnect all power to the projector and connecting devices before making connections.

## For D860/D861 Series

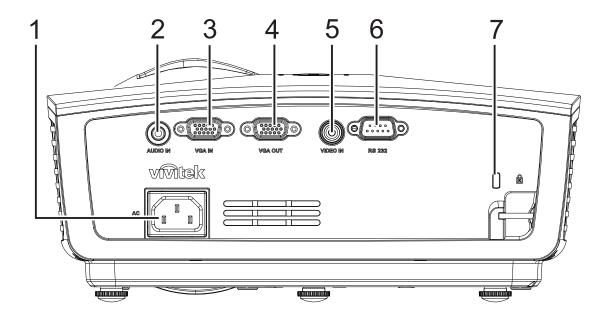

| ITEM | LABEL           | DESCRIPTION                                               | SEE PAGE: |
|------|-----------------|-----------------------------------------------------------|-----------|
| 1.   | AC IN           | Connect the POWER CABLE                                   | 14        |
| 2.   | AUDIO IN        | Connect an AUDIO CABLE from the input device              |           |
| 3.   | VGA IN          | Connect the RGB CABLE from a computer and components      |           |
| 4.   | VGA OUT         | Connect the RGB CABLE to a display                        |           |
| 5.   | VIDEO IN        | Connect the COMPOSITE CABLE from a video device           |           |
| 6.   | RS-232C         | Connect RS-232 serial port cable for remote control       |           |
| 7.   | Kensington Lock | Secure to permanent object with a Kensington® Lock system | 46        |

## For D862/D871/D873 Series

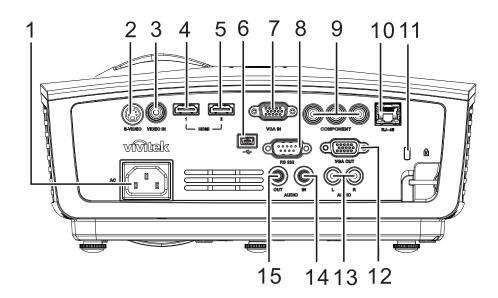

| ITEM | LABEL                         | DESCRIPTION                                                           | SEE PAGE: |
|------|-------------------------------|-----------------------------------------------------------------------|-----------|
| 1.   | AC IN                         | Connect the POWER CABLE                                               | 14        |
| 2.   | S-VIDEO                       | Connect the S-VIDEO CABLE from a video device                         |           |
| 3.   | VIDEO IN                      | Connect the COMPOSITE CABLE from a video device                       |           |
| 4.   | $HDMI^{\scriptscriptstyleTM}$ | Connect the HDMI <sup>TM</sup> CABLE from a HDMI <sup>TM</sup> device |           |
| 5.   | HDMI™                         | Connect the HDMI <sup>TM</sup> CABLE from a HDMI <sup>TM</sup> device |           |
| 6.   | (USB)                         | Connect the USB CABLE from a computer                                 |           |
| 7.   | VGA IN                        | Connect the RGB CABLE from a computer                                 |           |
| 8.   | RS-232C                       | Connect RS-232 serial port cable for remote control                   |           |
| 9.   | COMPONENT                     | Connect the Component CABLE to a display                              |           |
| 10.  | RJ-45 (*)                     | Connect a LAN CABLE from Ethernet                                     |           |
| 11.  | Kensington Lock               | Secure to permanent object with a Kensington® Lock system             | 46        |
| 12.  | VGA OUT (*)                   | Connect the RGB CABLE to a computer                                   |           |
| 13.  | AUDIO IN (L and R)            | Connect the AUDIO CABLES from a audio device                          |           |
| 14.  | AUDIO IN                      | Connect an AUDIO CABLE from the input device                          |           |
| 15.  | AUDIO OUT                     | Connect an AUDIO CABLE for audio loop through                         |           |

| A  | -4-  |  |
|----|------|--|
| IV | ote. |  |

(\*)Not available in D862 Series.

## **Bottom view**

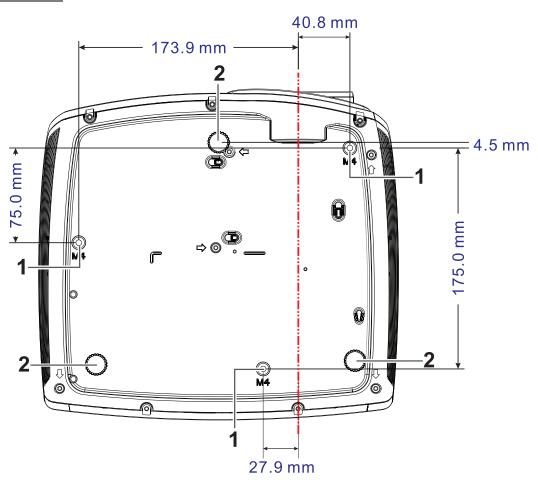

| Ітем | LABEL                 | DESCRIPTION                                                                | SEE PAGE: |
|------|-----------------------|----------------------------------------------------------------------------|-----------|
| 1.   | Ceiling support holes | Contact your dealer for information on mounting the projector on a ceiling |           |
| 2.   | Tilt adjustor         | Rotate adjuster lever to adjust angle position.                            | 18        |

#### Note:

When installing, ensure that you use only UL Listed ceiling mounts.

For ceiling installations, use approved mounting hardware and M4 screws with a maximum screw depth of 12 mm (0.47 inch).

The construction of the ceiling mount must be of a suitable shape and strength. The ceiling mount load capacity must exceed the weight of the installed equipment, and as an additional precaution be capable of withstanding three times the weight of the equipment (not less than 5.15 kg) over a period of 60 seconds.

## **Remote Control Parts**

## For D860/D861 Series

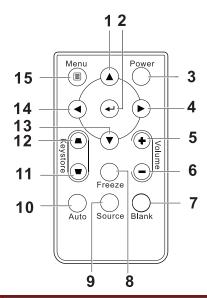

| ITEM | LABEL           | DESCRIPTION                                                  | SEE PAGE: |
|------|-----------------|--------------------------------------------------------------|-----------|
| 1.   | Up cursor       | Navigates and changes settings in the OSD                    | 20        |
| 2.   | Enter           | Changes settings in the OSD                                  | 20        |
| 3.   | Power           | Turns the projector On or Off                                | 14        |
| 4.   | Right cursor    | Navigates and changes settings in the OSD                    | 20        |
| 5.   | Volume +        | Increase volume                                              | 19        |
| 6.   | Volume -        | Decrease volume                                              | 19        |
| 7.   | Blank           | Video off and audio mute                                     |           |
| 8.   | Freeze          | Freeze/unfreezes the on-screen picture                       |           |
| 9.   | Source          | Detects the input device                                     |           |
| 10.  | Auto            | Auto adjustment for frequency, tracking, size, position (RGE | 3 only)   |
| 11.  | Keystone top    | Corrects image-trapezoid (wider top) effect                  | 19        |
| 12.  | Keystone bottom | Corrects image trapezoid (wider bottom) effect               | 19        |
| 13.  | Down cursor     | Navigates and changes settings in the OSD                    |           |
| 14.  | Left cursor     | Navigates and changes settings in the OSD                    | 20        |
| 15.  | Menu            | Opens the OSD                                                |           |

## **Inserting the Remote Control Batteries**

1. Remove the battery compartment cover by sliding the cover in the direction of the arrow (A). Pull out the cover (B).

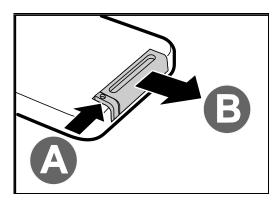

**2.** Insert the battery with the positive side facing up.

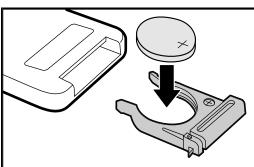

**3.** Replace the cover.

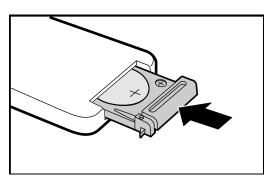

## Caution:

- 1. Only use a 3V lithium battery (CR2025).
- 2. Dispose of used batteries according to local ordinance regulations.
- 3. Remove the batteries when not using the projector for prolonged periods.

## For D862/D871/D873 Series

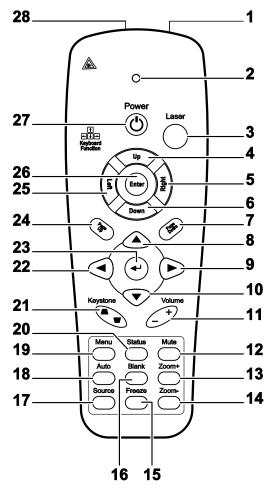

| ITEM | LABEL          | DESCRIPTION                                    | SEE PAGE: |
|------|----------------|------------------------------------------------|-----------|
| 1.   | IR transmitter | Transmits signals to projector                 |           |
| 2.   | Status LED     | Lights when the remote control is used         |           |
| 3.   | Laser          | Press to operate the on-screen pointer         |           |
| 4.   | Up             | Up arrow when connected through USB to a PC    |           |
| 5.   | Right          | Right arrow when connected through USB to a PC |           |
| 6.   | Down           | Down arrow when connected through USB to a PC  |           |
| 7.   | Page Down      | Page down when connected through USB to a PC   |           |
| 8.   | Up cursor      |                                                |           |
| 9.   | Right cursor   | Navigates and changes settings in the OSD      | 20        |
| 10.  | Down cursor    |                                                |           |
| 11.  | Volume +/-     | Adjusts volume                                 | 19        |

| ITEM | LABEL               | DESCRIPTION                                                                      | SEE PAGE: |
|------|---------------------|----------------------------------------------------------------------------------|-----------|
| 12.  | Mute                | Mutes the built-in speaker                                                       |           |
| 13.  | Zoom+               | Zoom in                                                                          |           |
| 14.  | Zoom-               | Zoom out                                                                         |           |
| 15.  | Freeze              | Freeze/unfreezes the on-screen picture                                           |           |
| 16.  | Blank               | Makes the screen blank                                                           |           |
| 17.  | Source              | Detects the input device                                                         |           |
| 18.  | Auto                | Auto adjustment for phase, tracking, size, position                              |           |
| 19.  | Menu                | Opens the OSD                                                                    | 20        |
| 20.  | Status              | Opens the OSD Status menu (the menu only opens when an input device is detected) | 41        |
| 21.  | Keystone top/bottom | Corrects image-trapezoid (wider top/bottom) effect                               | 19        |
| 22.  | Left cursor         | Navigates and changes settings in the OSD                                        |           |
| 23.  | Enter               | Changes settings in the OSD                                                      |           |
| 24.  | Page Up             | Page up when connected through USB to a PC                                       | 20        |
| 25.  | Left                | Left arrow when connected through USB to a PC                                    |           |
| 26.  | Enter               | Enter key when connected through USB to a PC                                     |           |
| 27.  | Power               | Turns the projector on or off                                                    | 14        |
| 28.  | Laser               | Use as on-screen pointer. <b>DO NOT POINT IN EYES</b> .                          |           |

## **Inserting the Remote Control Batteries**

**1.** Remove the battery compartment cover by sliding the cover in the direction of the arrow.

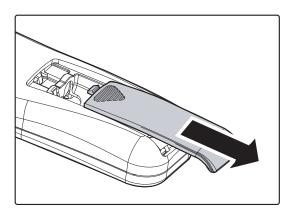

**2.** Insert the battery with the positive side facing up.

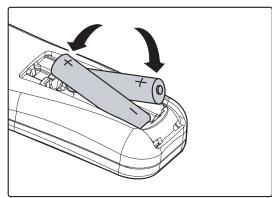

**3.** Replace the cover.

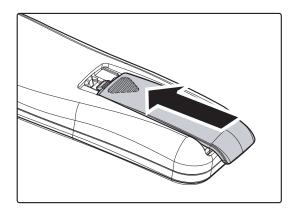

## Caution:

- 1. Only use AAA batteries (Alkaline batteries are recommended).
- **2.** Dispose of used batteries according to local ordinance regulations.
- **3.** Remove the batteries when not using the projector for prolonged periods.

#### Important:

- **1.** Avoid using the projector with bright fluorescent lighting turned on. Certain high-frequency fluorescent lights can disrupt remote control operation.
- **2.** Be sure nothing obstructs the path between the remote control and the projector. If the path between the remote control and the projector is obstructed, you can bounce the signal off certain reflective surfaces such as projector screens.
- **3.** The buttons and keys on the projector have the same functions as the corresponding buttons on the remote control. This user's manual describes the functions based on the remote control.

## **Remote Control Operating Range**

The remote control uses infrared transmission to control the projector. It is not necessary to point the remote directly at the projector. Provided you are not holding the remote perpendicular to the sides or the rear of the projector, the remote will function well within a radius of about 7 meters (23 feet) and 15 degrees above or below the projector level. If the projector does not respond to the remote control, move a little closer.

## **Projector and Remote Control Buttons**

The projector can be operated using the remote control or the buttons on the top of the projector. All operations can be carried out with the remote control; however, the buttons on the projector are limited in use.

## SETUP AND OPERATION

## Starting and Shutting down the Projector

- 1. Connect the power cord to the projector. Connect the other end to a wall outlet.

  The **OPOWER** LED on the projector light.
- **2.** Turn on the connected devices.
- **3.** Ensure the LAMP LED not a flashing. Then press the **OPOWER** button to turn on the projector.

The projector splash screen displays and connected devices are detected.

See Setting an Access Password (Security Lock) on page 16 if security lock is enabled.

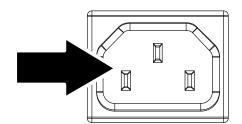

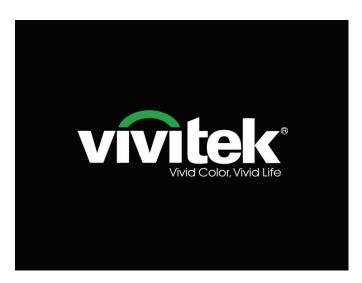

**4.** If more than one input device is connected, press the **SOURCE** button and use ▲ ▼ to scroll among devices. (Component is supported through the RGB to COMPONENT ADAPTER.)

## For D860/D861

#### **Series**

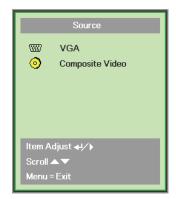

- VGA: Analog RGB
   Component: DVD
   input YCbCr /
   YPbPr, or HDTV
   input YPbPr
- Composite Video: Traditional composite video

## For D862/D871/D873

#### **Series**

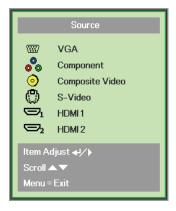

- VGA: Analog RGB
- Component: DVD input YCbCr / YPbPr.
- Composite Video: Traditional composite video
- S-Video: Super video (Y/C separated)
- HDMI 1/HDMI 2: HDMI

**5.** When the "Power Off? /Press **Power** again" message appears, press the **POWER** button. The projector turns off.

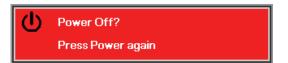

## Caution:

- 1. Be sure to remove the lens cap before starting projector.
- 2. Do not unplug the power cord until the POWER LED stops flashing—indicating the projector has cooled down.

## Setting an Access Password (Security Lock)

You can use the four (arrow) buttons to set a password and prevent unauthorized use of the projector. When enabled, the password must be entered after you power on the projector. (See *Navigating the OSD* on page 20 and *Setting the OSD Language* on page 21 for help on using OSD menus.)

## Important:

Keep the password in a safe place. Without the password, you will not be able to use the projector. If you lose the password, contact your reseller for information on clearing the password.

- 1. Press the MENU button to open the OSD menu.
- Press the cursor ◀► button to move to the Installation I menu, press the cursor
  ▲▼ button to select Advanced.

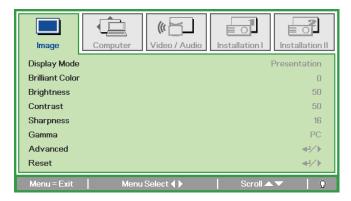

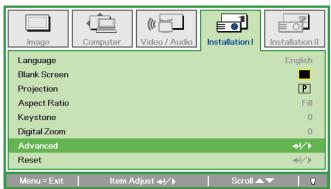

- **3.** Press the cursor **△ ▼** button to select **Security Lock**.
- **4.** Press the cursor **◄** ▶ button to enable or disable security lock function.

A password dialog box automatically appears.

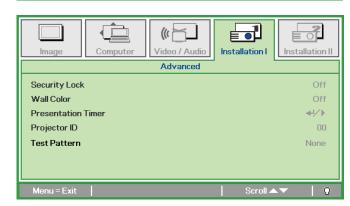

5. You can use the cursor buttons ▲ ▼ ◆ ► either on keypad or IR remote control for password entry. You can use any combination including the same arrow five times, but not less than five.

Press the cursor buttons in any order to set the password. Push the **MENU** button to exit the dialog box.

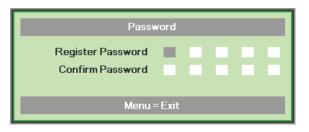

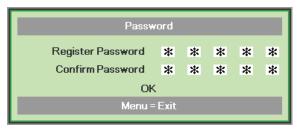

**6.** The password confirm menu appears when user presses the power-on key in case the **Security Lock** is enabled. Enter the password in the order you set it at step 5. In case you forget the password, please contact the service center. The service center will validate the owner and help reset the password.

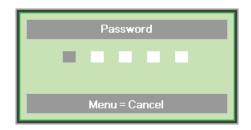

## **Adjusting the Projector Level**

Take note of the following when setting up the projector:

- The projector table or stand should be level and sturdy.
- Position the projector so that it is perpendicular to the screen.
- Ensure the cables are in a safe location. You could trip over them.

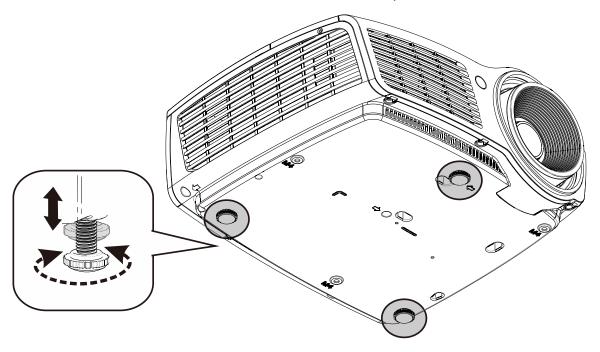

To adjust the angle of the picture, turn the tilt-adjuster right or left until the desired angle has been achieved.

## Adjusting the Zoom, Focus and Keystone

- 1. Use the **Image-zoom** control (on the projector only) to resize the projected image and screen size **(\*)**.
- 2. Use the **Image-focus** control (on the projector only) to sharpen the projected image A or C.
- 3. Use the **KEYSTONE** buttons the remote control to correct image-trapezoid (wider top or bottom) effect.
- 4. The keystone control appears on the display.

For D860/D861/D862 Series

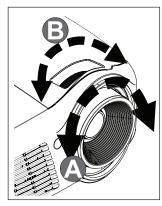

For D860/D861 Series

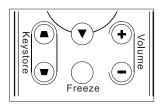

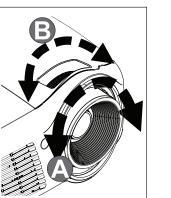

For D871/D873 Series

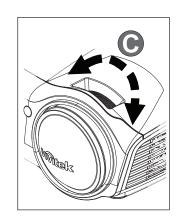

For D862/D871/D873 Series

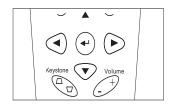

Keystone

## Note:

(\*)Not available in D871/D873 Series.

## **Adjusting the Volume**

Press the **Volume** +/buttons on the remote control. The volume control appears on the display.

#### For D860/D861 Series

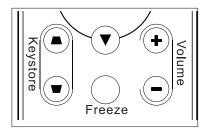

#### For D862/D871/D873 Series

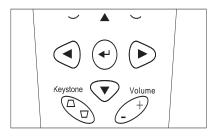

i)) Volume

**2.** Press the **MUTE** button to turn off the volume (This feature is available only on the D862/D871/D873 Series remote).

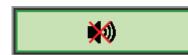

## ON-SCREEN DISPLAY (OSD) MENU SETTINGS

## **OSD Menu Controls**

The projector has an OSD that lets you make image adjustments and change various settings.

## Navigating the OSD

You can use the remote control cursor buttons to navigate and make changes to the OSD.

- To enter the OSD, press the MENU button.
- There are five menus. Press the cursor ◀► button to move through the menus.
- Press the cursor ▲ ▼ button to move up and down in a menu.
- Press ◀► to change values for settings.
- Press **MENU** to close the OSD or leave a submenu.

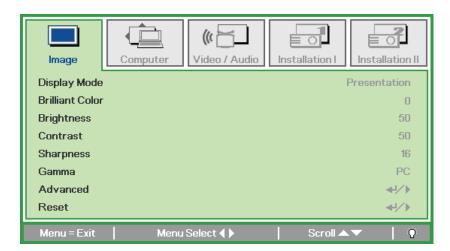

#### Note:

Depending on the video source, not all items in the OSD are available. For example, the **Horizon-tal/Vertical Position** items in the **Computer** menu can only be modified when connected to a PC. Items that are not available cannot be accessed and are grayed out.

## **Setting the OSD Language**

Set the OSD language to your preference before continuing.

1. Press the **MENU** button. Press the cursor ◀▶ button to navigate to Installation I.

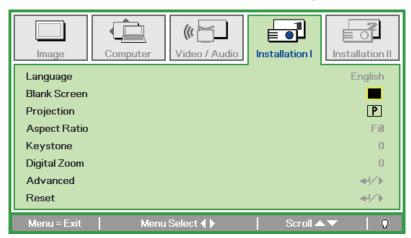

2. Press the cursor ▲ ▼ button until **Language** is highlighted.

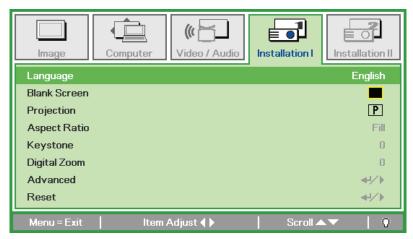

- 3. Press the cursor ◀▶ button until the language you want is highlighted.
- 4. Press the **MENU** button twice to close the OSD.

## **OSD Menu Overview**

Use the following illustration to quickly find a setting or determine the range for a setting.

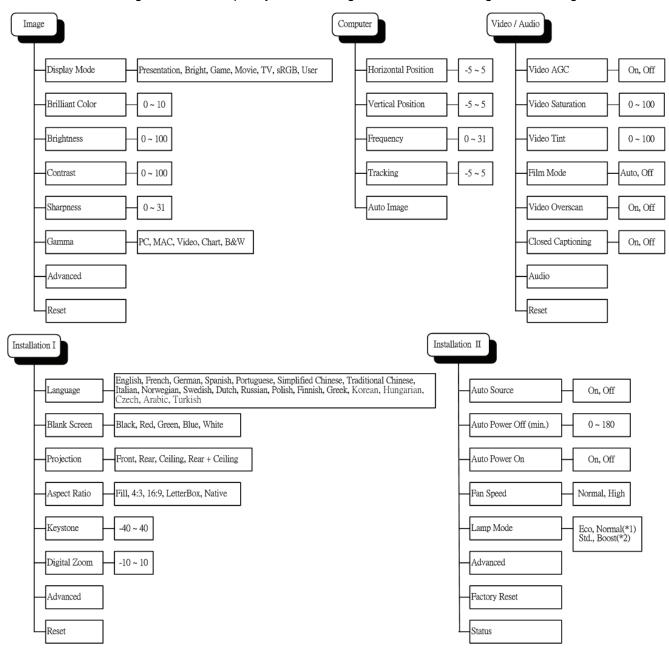

## **OSD Sub-Menu Overview**

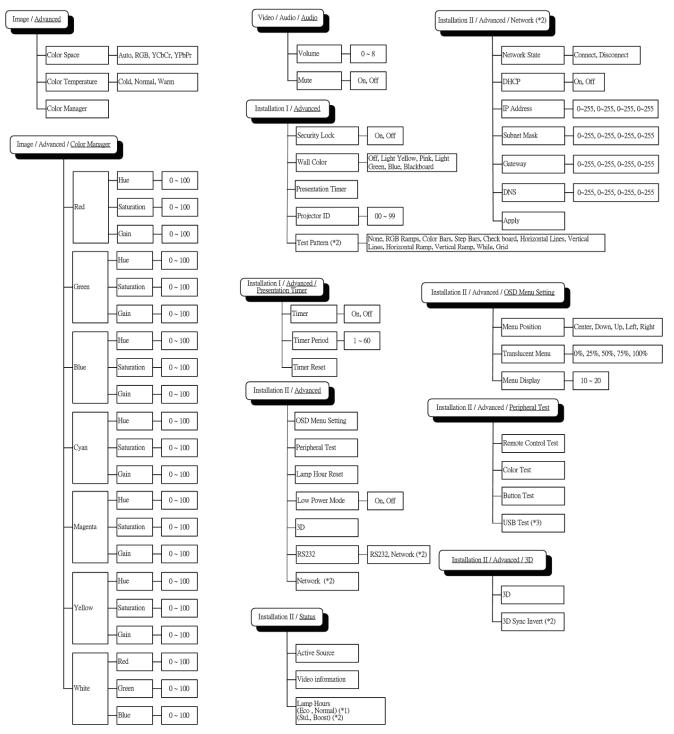

#### Note:

- (\*1) Not available in D871/D873 Series.
- (\*2) Not available in D860/D861/D862 Series.
- (\*3) Not available in D860/D861 Series.

## **Image Menu**

Press the **MENU** button to open the **OSD** menu. Press the cursor ◀▶ button to move to the **Image Menu**. Press the cursor ▲▼ button to move up and down in the **Image** menu. Press ◀▶ to change values for settings.

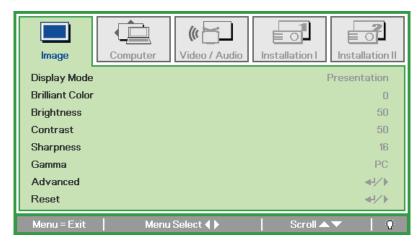

| ITEM            | DESCRIPTION                                                               |
|-----------------|---------------------------------------------------------------------------|
| Display Mode    | Press the cursor ◀▶ button to set the Display Mode.                       |
| Brilliant Color | Press the cursor ◀▶ button to adjust the Brilliant Color value.           |
| Brightness      | Press the cursor ◀▶ button to adjust the display brightness.              |
| Contrast        | Press the cursor ◀▶ button to adjust the display contrast.                |
| Sharpness       | Press the cursor ◀▶ button to adjust the display sharpness level.         |
| Gamma           | Press the cursor ◀▶ button to adjust the gamma correction of the display. |
| Advanced        | Press                                                                     |
| Reset           | Press                                                                     |

## Advanced Feature

Press the **Menu** button to open the **OSD** menu. Press  $\blacktriangleleft \triangleright$  to move to the **Image** menu. Press  $\blacktriangledown \triangle$  to move to the **Advanced** menu and then press **Enter** or  $\triangleright$ . Press  $\blacktriangledown \triangle$  to move up and down in the **Advanced** menu.

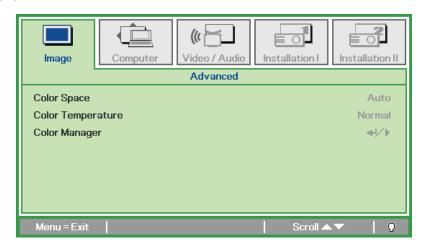

| ITEM              | DESCRIPTION                                                                                                    |
|-------------------|----------------------------------------------------------------------------------------------------|
| Color Space       | Press the cursor ◀▶ button to adjust the color space.                                                            |
| Color Temperature | Press the cursor ◀▶ button to adjust the color temperature.                                                      |
| Color Manager     | Press 	← (Enter) / ▶ to enter the color manager menu. See page 26 for more information on <i>Color Manager</i> . |

## Color Manager

Press **←** (Enter) / **▶** to enter the **Color Manager** sub menu.

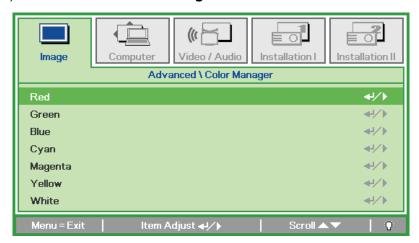

| ITEM    | DESCRIPTION                                                                                               |
|---------|----------------------------------------------------------------------------------------------------|
| Red     | Select to enter the Red Color Manager. Press the ◀▶ buttons to adjust the Hue, Saturation, and Gain.      |
| Green   | Select to enter the Green Color Manager. Press the ◀▶ buttons to adjust the Hue, Saturation, and Gain.    |
| Blue    | Select to enter the Blue Color Manager. Press the ◀▶ buttons to adjust the Hue, Saturation, and Gain.     |
| Cyan    | Select to enter the Cyan Color Manager. Press the ◀▶ buttons to adjust the Hue, Saturation, and Gain.     |
| Magenta | Select to enter the Magenta Color Manager.  Press the ◀▶ buttons to adjust the Hue, Saturation, and Gain. |
| Yellow  | Select to enter the Yellow Color Manager.  Press the ◀▶ buttons to adjust the Hue, Saturation, and Gain.  |
| White   | Select to enter the White Color Manager. Press the ◀▶ buttons to adjust the Red, Green, and Blue.         |

## **Computer Menu**

Press the **MENU** button to open the **OSD** menu. Press the cursor ◀▶ button to move to the **Computer** menu. Press the cursor ▲ ▼ button to move up and down in the computer menu. Press ◀▶ to change values for settings.

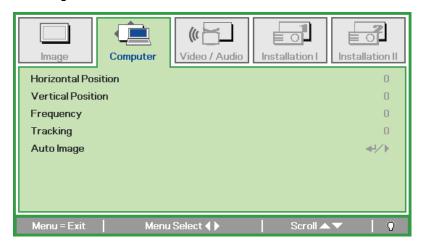

| ITEM                | DESCRIPTION                                                                 |
|---------------------|-----------------------------------------------------------------------------|
| Horizontal Position | Press the cursor ◀▶ button to adjust the display position to left or right. |
| Vertical Position   | Press the cursor ◀▶ button to adjust the display position to up or down.    |
| Frequency           | Press the cursor ◀▶ button to adjust the A/D sampling clock.                |
| Tracking            | Press the cursor ◀▶ button to adjust the A/D sampling dot.                  |
| Auto Image          | Press                                                                       |

## Video/Audio Menu

Press the **MENU** button to open the **OSD** menu. Press the cursor **◄►** button to move to the **Video/Audio** menu. Press the cursor **▲▼** button to move up and down in the **Video/Audio** menu. Press **◀►** to change values for settings.

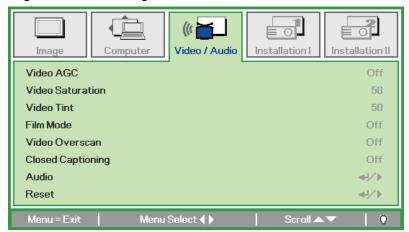

| ITEM              | DESCRIPTION                                                                            |
|-------------------|----------------------------------------------------------------------------------------|
| Video AGC         | Press the ◀▶ buttons to enable or disable the Automatic Gain Control for video source. |
| Video Saturation  | Press the ◀▶ buttons to adjust the video saturation.                                   |
| Video Tint        | Press the ◀▶ buttons to adjust the video tint/hue.                                     |
| Film Mode         | Press the ◀▶ buttons to select a different film mode.                                  |
| Video Overscan    | Press the ◀▶ buttons to enable or disable video over scan.                             |
| Closed Captioning | Press the ◀▶ buttons to enable or disable Closed Captioning                            |
| Audio             | Press 	← (Enter) / ► to enter the Audio menu. See <i>Audio</i> on page 29.             |
| Reset             | Press                                                                                  |

## Note:

Video jagging may occur when playing interlace video. To overcome this issue, open the Video / Audio menu and adjust the Film Mode feature.

# <u>Audio</u>

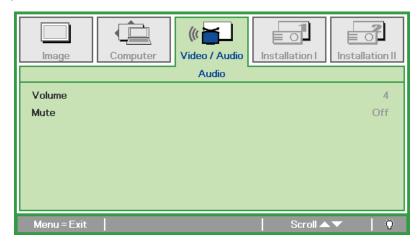

| ITEM   | DESCRIPTION                                         |  |
|--------|-----------------------------------------------------|--|
| Volume | Press the ◀▶ buttons to adjust the audio volume.    |  |
| Mute   | Press the ◀▶ buttons to turn on or off the speaker. |  |

## **Installation I Menu**

Press the **MENU** button to open the **OSD** menu. Press the cursor ◀▶ button to move to the **Installation I** menu. Press the cursor ▲ ▼ button to move up and down in the **Installation I** menu. Press ◀▶ to change values for settings.

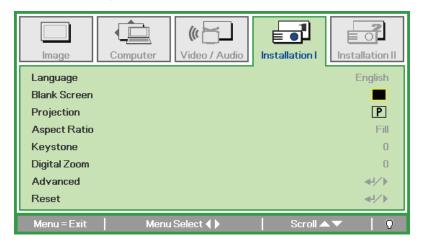

| ITEM         | DESCRIPTION                                                                                       |  |
|--------------|---------------------------------------------------------------------------------------------------|--|
| Language     | Press the cursor ◀▶ button to select a different localization Menu.                               |  |
| Blank Screen | Press the cursor ◀▶ button to select different color to blank the screen.                         |  |
| Projection   | Press the cursor ◀▶ button to choose from four projection methods:                                |  |
| Aspect Ratio | Press the cursor ◀▶ button to adjust the video aspect ratio.                                      |  |
| Keystone     | Press the cursor ◀▶ button to adjust the display keystone.                                        |  |
| Digital Zoom | Press the cursor ◀▶ button to adjust the Digital Zoom menu.                                       |  |
| Advanced     | Press                                                                                             |  |
| Reset        | Press 	← (Enter) / ▶ to reset all settings to default values (expect Language and Security Lock). |  |

## Advanced Feature

Press the **Menu** button to open the **OSD** menu. Press **◄►** to move to the **Installation I** menu. Press **▲▼** to move to the **Advanced** menu and then press **Enter** or **►**. Press **▲▼** to move up and down in the **Advanced** menu. Press **◄►** to change values for setting.

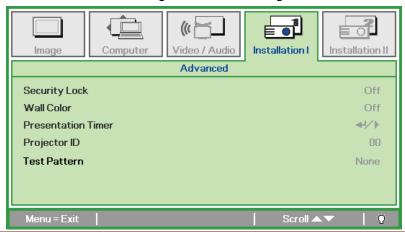

| ITEM               | DESCRIPTION                                                                      |
|--------------------|----------------------------------------------------------------------------------|
| Security Lock      | Press the cursor ◀▶ button to enable or disable security lock function.          |
| Wall Color         | Press the cursor ◀▶ button to select different wall color setting.               |
| Presentation Timer | Press                                                                            |
| Projector ID       | Press the cursor ◀▶ button to adjust a two digit projector ID from 0 through 99. |
| Test Pattern (*)   | Press the cursor ◀▶ button to select internal test pattern.                      |

### Note: (\*) Not available in D86 Series.

#### Presentation Timer

The Presentation Timer function can indicate the presentation time on the screen to help you achieve better time management when giving presentations.

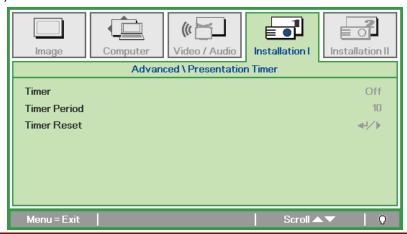

| ITEM         | DESCRIPTION                                                                  |
|--------------|------------------------------------------------------------------------------|
| Timer        | Press the cursor ◀▶ button to enable or disable presentation timer function. |
| Timer Period | Press the cursor ◀▶ button to adjust the display timer period.               |
| Timer Reset  | Press                                                                        |

## **Installation II Menu**

Press the **MENU** button to open the **OSD** menu. Press the cursor ◀▶ button to move to the **Installation II** menu. Press the cursor ▲ ▼ button to move up and down in the Installation II menu.

#### For D86 Series

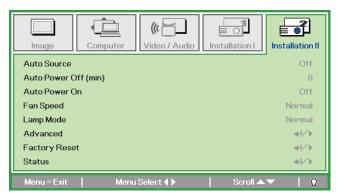

For D87 Series

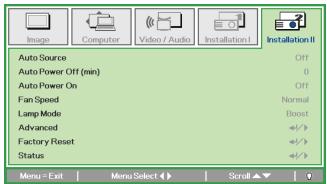

| ITEM                  | DESCRIPTION                                                                                                    |
|-----------------------|----------------------------------------------------------------------------------------------------|
| Auto Source           | Press the cursor ◀▶ button to enable or disable automatic source detection.                                                                                                    |
| Auto Power Off (min.) | Press the cursor ◀▶ button to enable or disable automatic shutdown of lamp when no signal.                                                                                     |
| Auto Power On         | Press the cursor ◀▶ button to enable or disable automatic power On when AC power is supplied.                                                                                  |
| Fan Speed             | Press the cursor ◀► button to toggle between Normal and High fan speeds.  Note: We recommend selecting high speed in high temperatures, high humidity, or high altitude areas. |
| Lamp Mode             | Press the cursor ◀► button to select the lamp mode for higher brightness or lower brightness to save lamp life.                                                                |
| Advanced              | Press                                                                                                    |
| Factory Reset         | Press                                                                                                    |
| Status                | Press                                                                                                    |

## Advanced Feature

Press the **Menu** button to open the **OSD** menu. Press **◄**▶ to move to the **Installation II** menu. Press **▲**▼ to move to the **Advanced** menu and then press **Enter** or **▶**. Press **▲**▼ to move up and down in the **Advanced** menu. Press **◄**▶ to change values for setting.

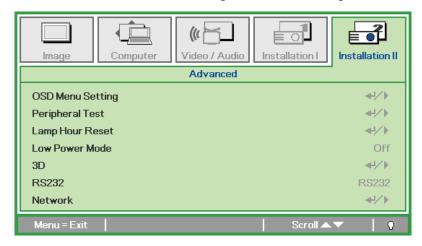

| ITEM             | DESCRIPTION                                                                                                    |
|------------------|----------------------------------------------------------------------------------------------------|
| OSD Menu Setting | Press Enter / ▶ to enter the OSD setting menu. See page 34 for more information on <i>OSD Menu Setting</i> .      |
| Peripheral Test  | Press Enter/ ▶ to enter the Peripheral Test menu. See page 34 for more information on <i>Peripheral Test</i> .    |
| Lamp Hour Reset  | After replacing the lamp, this item should be reset. See page 35 for more information on <i>Lamp Hour Reset</i> . |
| Low Power Mode   | Press <b>◄►</b> to turn Low Power Mode on or off.                                                                 |
| 3D               | Press ← Enter/ ► to enter the 3D menu. See page 35 for more information on 3D setting                             |
| RS232 (*1)       | Press ◀▶ to select RS232 (remote) or Network (LAN) mode depending on projector connection method.                 |
| Network (*2)     | Press                                                                                                    |

#### Note:

- (\*1) Not available in D860/D861 Series.
- (\*2) Not available in D86 Series.

#### Note:

To enjoy the 3D function, first enable the Play Movie in 3D setting found in your DVD device under the 3D Disc Menu.

## OSD Menu Setting

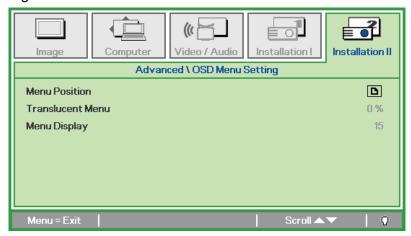

| ITEM             | DESCRIPTION                                                 |
|------------------|-------------------------------------------------------------|
| Menu Position    | Press ◀▶ button to select different OSD location.           |
| Translucent Menu | Press ◀▶ button to select OSD background translucent level. |
| Menu Display     | Press ◀▶ button to select OSD timeout delay.                |

## Peripheral Test

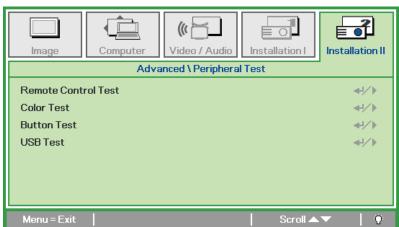

| ITEM                | DESCRIPTION                                                           |
|---------------------|-----------------------------------------------------------------------|
| Remote Control Test | Press 	← (Enter) / ▶ to test the IR remote controller for diagnostic. |
| Color Test          | Press                                                                 |
| Button Test         | Press                                                                 |
| USB Test (*)        | Press                                                                 |

Note: (\*) Not available in D860/D861 Series.

## Lamp Hour Reset

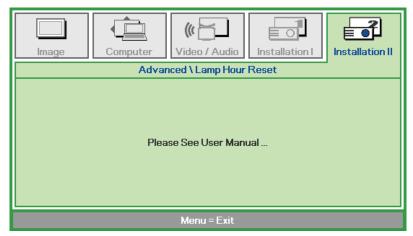

Please refer to Resetting the Lamp on page 44 to reset the lamp hour counter.

3D

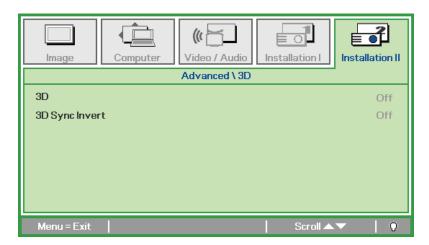

| ITEM           | DESCRIPTION                                       |  |
|----------------|---------------------------------------------------|--|
| 3D             | Press ◀▶ to select Off, DLP-Link or IR.           |  |
| 3D Sync Invert | Press <b>◄►</b> to turn 3D Sync Invert On or Off. |  |

## Network

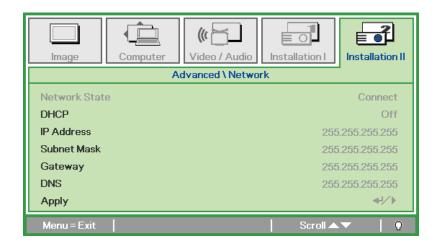

| Ітем          | DESCRIPTION                                                                                         |
|---------------|----------------------------------------------------------------------------------------------------|
| Network State | Displays the network connection status.                                                             |
| DHCP          | Press <b>◄►</b> to turn DHCP On or Off.                                                             |
|               | <b>Note:</b> If you select DHCP Off, complete the IP Address, Subnet Mask, Gateway, and DNS fields. |
| IP Address    | Enter a valid IP address if DHCP is turned off.                                                     |
| Subnet Mask   | Enter a valid Subnet Mask if DHCP is turned off.                                                    |
| Gateway       | Enter a valid Gateway address if DHCP is turned off.                                                |
| DNS           | Enter a valid DNS name if DHCP is turned off.                                                       |
| Apply         | Press                                                                                               |

For simplicity and ease of operation, the projector provides diverse networking and remote management features.

The LAN/RJ45 function of the projector through a network, such as remotely manage: Power On/Off, Brightness and Contrast settings. Also, projector status information, such as: Video-Source, Sound-Mute, etc.

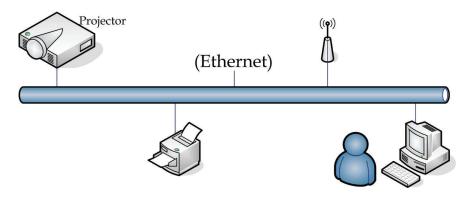

#### LAN\_RJ45

1. Connect an RJ45 cable to RJ45 ports on the projector and the PC (Laptop).

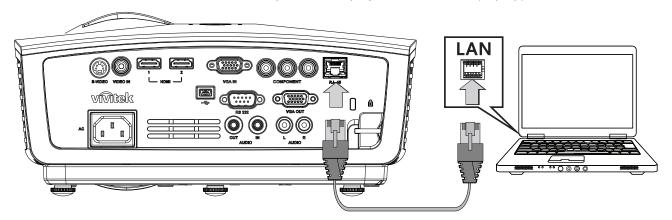

2. On the PC (Laptop), select Start  $\rightarrow$  Control Panel  $\rightarrow$  Network Connections.

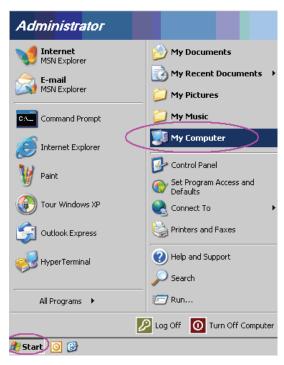

3. Right-click on Local Area Connection, and select Properties.

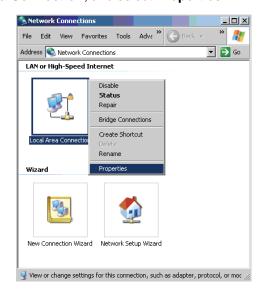

- 4. In the Properties window, select the General tab, and select Internet Protocol (TCP/IP).
- 5. Click Properties.

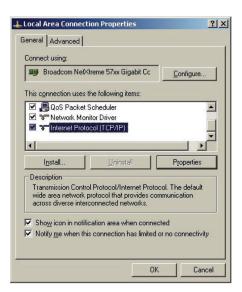

6. Click Use the following IP address and fill in the IP address and Subnet mask, then click OK.

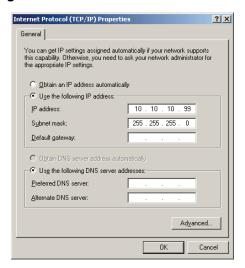

7. Press the **Menu** button on the projector.

8. Select Installation II →Advanced→Network.

9. After getting into **Network**, input the following:

▶ DHCP: Off

▶ IP Address: 10.10.10.10

▶ Subnet Mask: 255.255.255.0

▶ Gateway: 0.0.0.0

▶ DNS Server: 0.0.0.0

Open a web browser

(for example, Microsoft Internet Explorer with Adobe Flash Player 9.0 or higher).

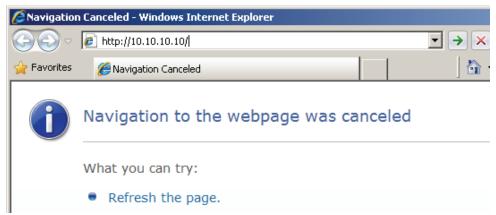

- 11. In the Address bar, input the IP address: 10.10.10.10.
- 12. Press **←** (Enter) / ►.

The projector is setup for remote management. The LAN/RJ45 function displays as follows.

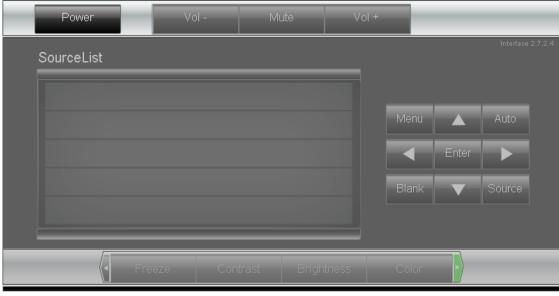

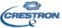

Expansion Options

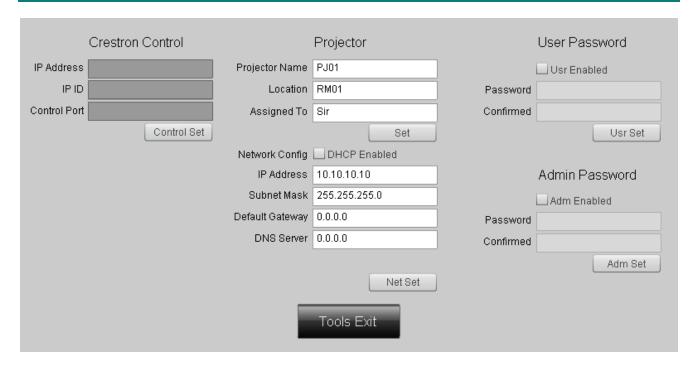

| CATEGORY              | ITEM            | Input-Length |
|-----------------------|-----------------|--------------|
|                       | IP Address      | 14           |
| Crestron Control      | IP ID           | 3            |
|                       | Port            | 5            |
|                       | Projector Name  | 10           |
| Projector             | Location        | 10           |
|                       | Assigned To     | 10           |
|                       | DHCP (Enabled)  | (N/A)        |
|                       | IP Address      | 15           |
| Network Configuration | Subnet Mask     | 15           |
|                       | Default Gateway | 15           |
|                       | DNS Server      | 15           |
|                       | Enabled         | (N/A)        |
| User Password         | New Password    | 15           |
|                       | Confirm         | 15           |
|                       | Enabled         | (N/A)        |
| Admin Password        | New Password    | 15           |
|                       | Confirm         | 15           |

For more information, please visit <a href="http://www.crestron.com">http://www.crestron.com</a>.

## Factory Reset

Press the cursor ▲ ▼ button to move up and down in the **Installation II** menu. Select the **Factory Reset** sub menu and press ← (Enter) / ► to reset all the menu items to the factory default values (expect Language and Security Lock).

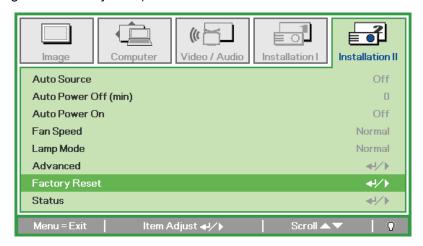

## **Status**

Press the cursor ▲ ▼ button to move up and down in the **Installation II** menu. Select the **Installation II** sub menu and press ← (Enter) / ► to enter the **Status** sub menu.

#### For D86 Series

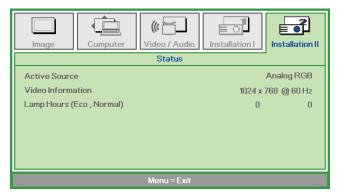

## For D87 Series

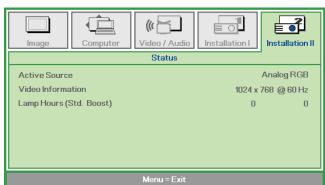

| Ітем              | DESCRIPTION                                                                               |  |
|-------------------|-------------------------------------------------------------------------------------------|--|
| Active Source     | Display the activated source.                                                             |  |
| Video Information | Displays resolution/video information for RGB source and color standard for Video source. |  |
|                   | Lamp hour used information is displayed.                                                  |  |
| Lamp Hours        | For D86 Series: Eco and Normal counters are separated.                                    |  |
|                   | For D87 Series: Std. and Boost counters are separated.                                    |  |

## MAINTENANCE AND SECURITY

## **Replacing the Projection Lamp**

The projection lamp should be replaced when it burns out. It should only be replaced with a certified replacement part, which you can order from your local dealer.

#### Important:

- **a.** The projection lamp used in this product contains a small amount of mercury.
- **b.** Do not dispose this product with general household waste.
- **c.** Disposal of this product must be carried out in accordance with the regulations of your local authority.

#### Warning:

Be sure to turn off and unplug the projector at least 30 minutes before replacing the lamp. Failure to do so could result in a severe burn.

#### Caution:

In rare cases the lamp bulb may burn out during normal operation and cause glass dust or shards to be discharged outward from the rear exhaust vent.

Do not inhale or do not touch glass dust or shards. Doing so could result in injury.

Always keep your face away from the exhaust vent so that you do not suffer from the gas and broken shards of the lamp.

When removing the lamp from a ceiling-mounted projector, make sure that no one is under the projector. Glass fragments could fall if the lamp has been burned out.

# 

If a lamp explodes, the gas and broken shards may scatter inside the projector and they may come out of the exhaust vent. The gas contains toxic mercury.

Open windows and doors for ventilation.

If you inhale the gas or the shards of the broken lamp enter your eyes or mouth, consult the doctor immediately.

**1.** Loosen the single screw on the lamp compartment cover.

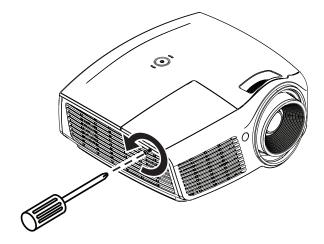

**2.** Remove the lamp compartment cover.

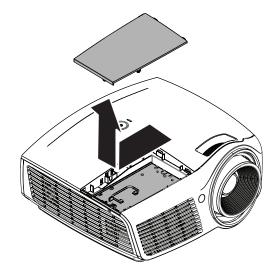

- **3.** Remove the three screws from the lamp module.
- Lift the module handle up.
- Pull firmly on the module handle to remove the lamp module.
- Reverse steps 1 to 5 to install the new lamp module.
  While installing, align the lamp module with the connector and ensure it is level to avoid damage.

**Note:** The lamp module must sit securely in place and the lamp connector must be connected properly before tightening the screws.

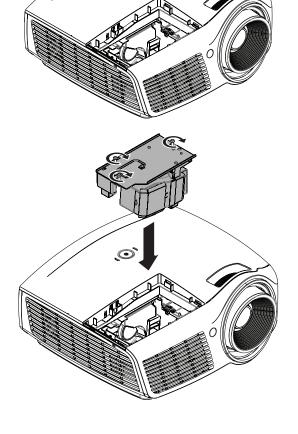

(O)

## Resetting the Lamp

After replacing the lamp, you should reset the lamp hour counter to zero. Refer to the following:

- 1. Press the MENU button to open the OSD menu.
- 2. Press the cursor ◀► button to move to the **Installation II** menu. Press the cursor button to move down to **Advanced**.
- **3.** Press the cursor **▼ △** button to move down to **Lamp Hour Reset**.

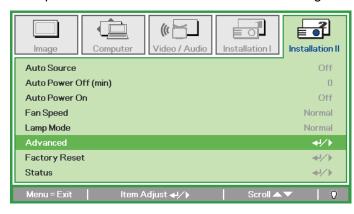

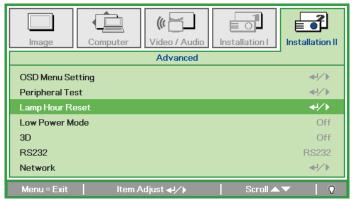

**4.** Press the cursor **▶** or Enter button.

A message screen appears.

- **5.** Press **▼ ▲ <b> →** buttons to reset the lamp hour.
- **6.** Press the **MENU** button to get back to Installation II.

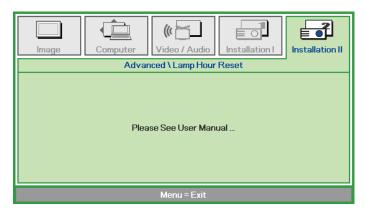

## Cleaning the Projector

Cleaning the projector to remove dust and grime will help ensure trouble-free operation.

#### Warning:

- **1.** Be sure to turn off and unplug the projector at least 30 minutes before cleaning. Failure to do so could result in a severe burn.
- **2.** Use only a dampened cloth when cleaning. Do not allow water to enter the ventilation openings on the projector.
- **3.** If a little water gets into the projector interior while cleaning, leave unplugged in a well-ventilated room for several hours before using.
- 4. If a lot of water gets into the projector interior when cleaning, have the projector serviced.

## Cleaning the Lens

You can purchase optic lens cleaner from most camera stores. Refer to the following to clean the projector lens.

- 1. Apply a little optic lens cleaner to a clean soft cloth. (Do not apply the cleaner directly to the lens.)
- 2. Lightly wipe the lens in a circular motion.

#### Caution:

- 1. Do not use abrasive cleaners or solvents.
- 2. To prevent discoloration or fading, avoid getting cleaner on the projector case.

## Cleaning the Case

Refer to the following to clean the projector case.

- 1. Wipe off dust with a clean dampened cloth.
- 2. Moisten the cloth with warm water and mild detergent (such as used to wash dishes), and then wipe the case.
- 3. Rinse all detergent from the cloth and wipe the projector again.

#### Caution:

To prevent discoloration or fading of the case, do not use abrasive alcohol-based cleaners.

# Using the Kensington® Lock & Using the Security Bar

# Using the Kensington® Lock

If you are concerned about security, attach the projector to a permanent object with the Kensington slot and a security cable.

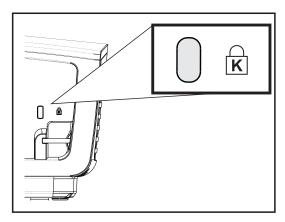

#### Note:

Contact your vendor for details on purchasing a suitable Kensington security cable.

The security lock corresponds to Kensington's MicroSaver Security System. If you have any comment, contact: Kensington, 2853 Campus Drive, San Mateo, CA 94403, U.S.A. Tel: 800-535-4242, <a href="http://www.Kensington.com">http://www.Kensington.com</a>.

## Using the Security Bar

In addition to the password protection function and the Kensington lock, the Security Bar helps protect the projector from unauthorized removal. See the following picture.

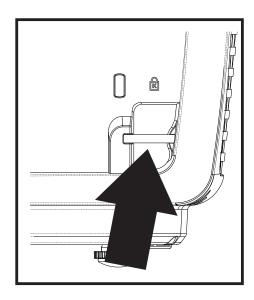

## TROUBLESHOOTING

## **Common problems and solutions**

These guidelines provide tips to deal with problems you may encounter while using the projector. If the problem remains unsolved, contact your dealer for assistance.

Often after time spent troubleshooting, the problem is traced to something as simple as a loose connection. Check the following before proceeding to the problem-specific solutions.

- Use some other electrical device to confirm that the electrical outlet is working.
- Ensure the projector is turned on.
- Ensure all connections are securely attached.
- Ensure the attached device is turned on.
- Ensure a connected PC is not in suspending mode.
- Ensure a connected notebook computer is configured for an external display. (This is usually done by pressing an Fn-key combination on the notebook.)

## **Tips for Troubleshooting**

In each problem-specific section, try the steps in the order suggested. This may help you to solve the problem more quickly.

Try to pin point the problem and thus avoid replacing non-defective parts.

For example, if you replace batteries and the problem remains, put the original batteries back and go to the next step.

Keep a record of the steps you take when troubleshooting: The information may be useful when calling for technical support or for passing on to service personnel.

## **LED Error Messages**

| ERROR CODE MESSAGES        | Power LED<br>Blue | LAMP LED<br>Blue |
|----------------------------|-------------------|------------------|
| Standby mode               | ON                | OFF              |
| System Initial             | Flash             | OFF              |
| Over temperature           | 3                 | OFF              |
| Thermal break status error | 4                 | OFF              |
| Lamp Fail                  | OFF               | ON               |
| Cooling                    | Flashing          | OFF              |
| Lamp temperature too high  | 5                 | 2                |
| Case Open                  | 7                 | OFF              |
| Color wheel error          | 9                 | OFF              |

In the event of an error, please disconnect the AC power cord and wait for one (1) minute before restarting the projector. If the Power or Lamp LEDs are still blinking or any other situation that isn't listed in the chart above, please contact your service center.

## **Image Problems**

#### Problem: No image appears on the screen

- 1. Verify the settings on your notebook or desktop PC.
- 2. Turn off all equipment and power up again in the correct order.

#### Problem: The image is blurred

- 1. Adjust the Focus on the projector.
- 2. Press the Auto button on the remote control.
- 3. Ensure the projector-to-screen distance is within the 10-meter (33-feet) specified range.
- 4. Check that the projector lens is clean.

#### Problem: The image is wider at the top or bottom (trapezoid effect)

- 1. Position the projector so it is as perpendicular to the screen as possible.
- 2. Use the **Keystone** button on the remote control to correct the problem.

#### Problem: The image is reversed

Check the **Projection** setting on the **Installation I** menu of the OSD.

#### Problem: The image is streaked

- 1. Set the **Frequency** and **Tracking** settings on the **Computer** menu of the OSD to the default settings.
- **2.** To ensure the problem is not caused by a connected PC's video card, connect to another computer.

#### Problem: The image is flat with no contrast

Adjust the Contrast setting on the Image menu of the OSD.

#### Problem: The color of the projected image does not match the source image.

Adjust the Color Temperature and Gamma settings on the Image menu of the OSD.

## **Lamp Problems**

## Problem: There is no light from the projector

- 1. Check that the power cable is securely connected.
- 2. Ensure the power source is good by testing with another electrical device.
- 3. Restart the projector in the correct order and check that the Power LED is blue.
- 4. If you have replaced the lamp recently, try resetting the lamp connections.
- 5. Replace the lamp module.
- 6. Put the old lamp back in the projector and have the projector serviced.

#### Problem: The lamp goes off

- **1.** Power surges can cause the lamp to turn off. Re-plug power cord. When the Power LED is on, press the power button.
- 2. Replace the lamp module.
- 3. Put the old lamp back in the projector and have the projector serviced.

#### **Remote Control Problems**

#### Problem: The projector does not respond to the remote control

- 1. Direct the remote control towards remote sensor on the projector.
- 2. Ensure the path between remote and sensor is not obstructed.
- 3. Turn off any fluorescent lights in the room.
- 4. Check the battery polarity.
- 5. Replace the batteries.
- 6. Turn off other Infrared-enabled devices in the vicinity.
- 7. Have the remote control serviced.

#### Audio Problems

## Problem: There is no sound

- 1. Adjust the volume on the remote control.
- 2. Adjust the volume of the audio source.
- 3. Check the audio cable connection.
- 4. Test the source audio output with other speakers.
- 5. Have the projector serviced.

### Problem: The sound is distorted

- 1. Check the audio cable connection.
- 2. Test the source audio output with other speakers.
- 3. Have the projector serviced.

## **Having the Projector Serviced**

If you are unable to solve the problem, you should have the projector serviced. Pack the projector in the original carton. Include a description of the problem and a checklist of the steps you took when trying to fix the problem: The information may be useful to service personnel. For servicing, return the projector to the place you purchased it.

#### HDMI™ Q & A

# Q. What is the difference between a "Standard" HDMITM cable and a "High-Speed" HDMITM cable?

Recently, HDMI<sup>™</sup> Licensing, LLC announced that cables would be tested as Standard or High-Speed cables.

- Standard (or "category 1") HDMI<sup>™</sup> cables have been tested to perform at speeds of 75Mhz or up to 2.25Gbps, which is the equivalent of a 720p/1080i signal.
- High Speed (or "category 2") HDMI™ cables have been tested to perform at speeds of 340Mhz or up to 10.2Gbps, which is the highest bandwidth currently available over an HDMI™ cable and can successfully handle 1080p signals including those at increased color depths and/or increased refresh rates from the Source. High-Speed cables are also able to accommodate higher resolution displays, such as WQXGA cinema monitors (resolution of 2560 x 1600).

#### Q. How do I run HDMITM cables longer than 10 meters?

There are many HDMI<sup>™</sup> Adopters working on HDMI<sup>™</sup> solutions that extend a cable's effective distance from the typical 10 meter range to much longer lengths. These companies manufacture a variety of solutions that include active cables (active electronics built into cables that boost and extend the cable's signal), repeaters, amplifiers as well as CAT5/6 and fiber solutions.

#### Q. How can I tell if a cable is an HDMITM certified cable?

All HDMI<sup>™</sup> products are required to be certified by the manufacturer as part of the HDMI<sup>™</sup> Compliance Test Specification. However, there may be instances where cables bearing the HDMI<sup>™</sup> logo are available but have not been properly tested. HDMI<sup>™</sup> Licensing, LLC actively investigates these instances to ensure that the HDMI<sup>™</sup> trademark is properly used in the market. We recommend that consumers buy their cables from a reputable source and a company that is trusted.

For more detail information check http://www.hdmi.org/learningcenter/faq.aspx#49

# **SPECIFICATIONS**

# **Specifications**

| Model                        | D860                                                         | D861                         | D862                           |  |  |  |
|------------------------------|--------------------------------------------------------------|------------------------------|--------------------------------|--|--|--|
| Display type                 |                                                              | TI DMD 0.55"                 |                                |  |  |  |
| Resolution                   | SVGA 800x600                                                 | XGA 1                        | 024x768                        |  |  |  |
| Projection distance          |                                                              | 1 ~ 10 m                     |                                |  |  |  |
| Projection screen size       | 23" ~ 300"                                                   | 25.6'                        | · ~ 308"                       |  |  |  |
| Projection lens              | N                                                            | Manual Focus/Manual Zoo      | om                             |  |  |  |
| Zoom ratio                   | 1.1x                                                         | 1                            | .2x                            |  |  |  |
| Vertical keystone correction |                                                              | +/- 40 steps                 |                                |  |  |  |
| Projection methods           | Front, Rear, Desktop/Ceiling (Rear, Front)                   |                              |                                |  |  |  |
| Data compatibility           | VGA, SVGA, XGA, SXGA+, UXGA, Mac                             |                              |                                |  |  |  |
| SDTV/EDTV/ HDTV              | 480i, 480p, 720p, 1080i, 1080p                               |                              |                                |  |  |  |
| Video compatibility          | NTSC/NTSC 4.43, PAL (B/G/H/I/M/N/60), SECAM                  |                              |                                |  |  |  |
| H-Sync                       |                                                              | 15, 30 – 90 kHz              |                                |  |  |  |
| V-Sync                       |                                                              | 43 – 120 Hz                  |                                |  |  |  |
| Safety certification         | FCC-B, cUL, UL, CE, C-tick, CCC, KC, CB, PCT, NOM, SASO, PSB |                              |                                |  |  |  |
| Operation temperature        | 5° ~ 35°C                                                    |                              |                                |  |  |  |
| Dimensions                   | 285 mm (W) x 261 mm (D) x 130 mm (H)                         |                              |                                |  |  |  |
| AC Input                     | AC Universal 100-240, Typical @ 110VAC (100-240)/+-10%       |                              |                                |  |  |  |
| Power consumption            | 250W                                                         |                              |                                |  |  |  |
| Stand By                     |                                                              | <0.5 watts                   |                                |  |  |  |
| Lamp                         | 1                                                            | 90W (Normal) / 160W (E       | ico)                           |  |  |  |
| Audio speaker                | 2W mone                                                      | o speaker                    | 10W mono speaker               |  |  |  |
|                              |                                                              | VGA x 1                      |                                |  |  |  |
|                              |                                                              | Composite video x 1          |                                |  |  |  |
|                              |                                                              | PC Audio jack(3.5mm) x       |                                |  |  |  |
| Input Terminals              | -                                                            | _                            | Component (YPbPr<br>RCAx3) x 1 |  |  |  |
|                              | -                                                            | _                            | S-Video x 1                    |  |  |  |
|                              | -                                                            | _                            | HDMI x 2                       |  |  |  |
|                              | -                                                            | _                            | RCA Stereo Audio LR<br>x 1     |  |  |  |
| Output Terminals             | VGA x 1 PC Audio jack(3.5mm) x 1                             |                              |                                |  |  |  |
| Control Torminale            |                                                              | RS-232C                      |                                |  |  |  |
| Control Terminals            | -                                                            | _                            | USB (service only)             |  |  |  |
| Security                     |                                                              | Kensington lock / Security E | 3ar                            |  |  |  |

Note: For questions regarding product specifications, please contact your local distributor.

| Model                        | D871ST                                                       | D873ST                     |  |  |  |
|------------------------------|--------------------------------------------------------------|----------------------------|--|--|--|
| Display type                 | TI DMI                                                       | O 0.55"                    |  |  |  |
| Resolution                   | XGA 10                                                       | )24x768                    |  |  |  |
| Projection distance          | 0.5 ~                                                        | - 4 m                      |  |  |  |
| Projection screen size       | 41" ~ 328"                                                   |                            |  |  |  |
| Projection lens              | Manual Focus                                                 |                            |  |  |  |
| Zoom ratio                   | -                                                            |                            |  |  |  |
| Vertical keystone correction | +/- 40 steps                                                 |                            |  |  |  |
| Projection methods           | Front, Rear, Desktop/Ceiling (Rear, Front)                   |                            |  |  |  |
| Data compatibility           | VGA, SVGA, XGA, SXGA+, UXGA, Mac                             |                            |  |  |  |
| SDTV/EDTV/ HDTV              | 480i, 480p, 720p, 1080i, 1080p                               |                            |  |  |  |
| Video compatibility          | NTSC/NTSC 4.43, PAL (B/G/H/I/M/N/60), SECAM                  |                            |  |  |  |
| H-Sync                       | 15, 30 – 90 kHz                                              |                            |  |  |  |
| V-Sync                       | 43 – 120 Hz                                                  |                            |  |  |  |
| Safety certification         | FCC-B, cUL, UL, CE, C-tick, CCC, KC, CB, PCT, NOM, SASO, PSB |                            |  |  |  |
| Operation temperature        | 5° ~ 35°C                                                    |                            |  |  |  |
| Dimensions                   | 285 mm (W) x 261 mm (D) x 130 mm (H)                         |                            |  |  |  |
| AC Input                     | AC Universal 100-240, Typical @ 110VAC (100-240)/+-10%       |                            |  |  |  |
| Power consumption            | 300W                                                         |                            |  |  |  |
| Stand By                     | <0.5                                                         | watts                      |  |  |  |
| Lamp                         | 190W (Normal) / 160W (Eco)                                   | 240W (Normal) / 190W (Eco) |  |  |  |
| Audio speaker                | 10W mon                                                      | o speaker                  |  |  |  |
|                              | VGA                                                          | A x 1                      |  |  |  |
|                              | Composite                                                    | e video x 1                |  |  |  |
|                              | PC Audio jac                                                 | k(3.5mm) x 1               |  |  |  |
| Input Terminals              | Component (YP                                                | PbPr RCAx3) x 1            |  |  |  |
|                              | S-Vid                                                        | eo x 1                     |  |  |  |
|                              | HDM                                                          | 1I x 2                     |  |  |  |
|                              | RCA Stereo Audio LR x 1                                      |                            |  |  |  |
| Output Terminals             | VGA                                                          | A x 1                      |  |  |  |
|                              | PC Audio jack(3.5mm) x 1                                     |                            |  |  |  |
|                              | RS-232C                                                      |                            |  |  |  |
| Control Terminals            | USB (ser                                                     | vice only)                 |  |  |  |
|                              | RJ                                                           | -45                        |  |  |  |
| Security                     | Kensington loc                                               | k / Security Bar           |  |  |  |

**Note:** For questions regarding product specifications, please contact your local distributor.

# **Projection Distance vs. Projection Size**

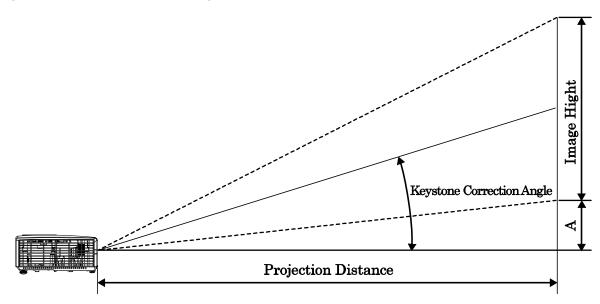

Projection Distance and Size Table

| D860 / D86ZA~ZE       |                       |                       |                               |                             |                  |  |  |
|-----------------------|-----------------------|-----------------------|-------------------------------|-----------------------------|------------------|--|--|
| IMAGE DIAGONAL (INCH) | IMAGE WIDTH<br>(INCH) | IMAGE HIGHT<br>(INCH) | PROJECTION DISTANCE (MM) FROM | Projection Distance (MM) TO | OFFSET-A<br>(MM) |  |  |
| 60                    | 48                    | 36                    | 2353.1                        | 2633.5                      | 128.0            |  |  |
| 70                    | 56                    | 42                    | 2745.2                        | 3072.4                      | 149.4            |  |  |
| 72                    | 57.6                  | 43.2                  | 2823.7                        | 3160.2                      | 153.6            |  |  |
| 80                    | 64                    | 48                    | 3137.4                        | 3511.3                      | 170.7            |  |  |
| 84                    | 67.2                  | 50.4                  | 3294.3                        | 3686.9                      | 179.2            |  |  |
| 90                    | 72                    | 54                    | 3529.6                        | 3950.2                      | 192.0            |  |  |
| 96                    | 76.8                  | 57.6                  | 3764.9                        | 4213.6                      | 204.8            |  |  |
| 100                   | 80                    | 60                    | 3921.8                        | 4389.1                      | 213.4            |  |  |
| 120                   | 96                    | 72                    | 4706.1                        | 5266.9                      | 256.0            |  |  |
| 135                   | 108                   | 81                    | 5294.4                        | 5925.3                      | 288.0            |  |  |
| 150                   | 120                   | 90                    | 5882.6                        | 6583.7                      | 320.0            |  |  |
| 200                   | 160                   | 120                   | 7843.5                        | 8778.2                      | 426.7            |  |  |

| D861 / D86AA~AE       |                    |                       |                               |                             |                    |  |  |
|-----------------------|--------------------|-----------------------|-------------------------------|-----------------------------|--------------------|--|--|
| IMAGE DIAGONAL (INCH) | IMAGE WIDTH (INCH) | IMAGE HIGHT<br>(INCH) | PROJECTION DISTANCE (MM) FROM | Projection Distance (MM) TO | Offset-A<br>( MM ) |  |  |
| 60                    | 48                 | 36                    | 1950.7                        | 2340.9                      | 128.0              |  |  |
| 70                    | 56                 | 42                    | 2275.8                        | 2731.0                      | 149.4              |  |  |
| 72                    | 57.6               | 43.2                  | 2340.9                        | 2809.0                      | 153.6              |  |  |
| 80                    | 64                 | 48                    | 2601.0                        | 3121.2                      | 170.7              |  |  |
| 84                    | 67.2               | 50.4                  | 2731.0                        | 3277.2                      | 179.2              |  |  |
| 90                    | 72                 | 54                    | 2926.1                        | 3511.3                      | 192.0              |  |  |
| 96                    | 76.8               | 57.6                  | 3121.2                        | 3745.4                      | 204.8              |  |  |
| 100                   | 80                 | 60                    | 3251.2                        | 3901.4                      | 213.4              |  |  |
| 120                   | 96                 | 72                    | 3901.4                        | 4681.7                      | 256.0              |  |  |
| 135                   | 108                | 81                    | 4389.1                        | 5266.9                      | 288.0              |  |  |
| 150                   | 120                | 90                    | 4876.8                        | 5852.2                      | 320.0              |  |  |
| 200                   | 160                | 120                   | 6502.4                        | 7802.9                      | 426.7              |  |  |

|                       | D862 / D86BA~BE       |                       |                               |                             |                    |  |  |  |
|-----------------------|-----------------------|-----------------------|-------------------------------|-----------------------------|--------------------|--|--|--|
| IMAGE DIAGONAL (INCH) | IMAGE WIDTH<br>(INCH) | IMAGE HIGHT<br>(INCH) | PROJECTION DISTANCE (MM) FROM | Projection Distance (MM) TO | Offset-A<br>( MM ) |  |  |  |
| 60                    | 48                    | 36                    | 1950.7                        | 2340.9                      | 128.0              |  |  |  |
| 70                    | 56                    | 42                    | 2275.8                        | 2731.0                      | 149.4              |  |  |  |
| 72                    | 57.6                  | 43.2                  | 2340.9                        | 2809.0                      | 153.6              |  |  |  |
| 80                    | 64                    | 48                    | 2601.0                        | 3121.2                      | 170.7              |  |  |  |
| 84                    | 67.2                  | 50.4                  | 2731.0                        | 3277.2                      | 179.2              |  |  |  |
| 90                    | 72                    | 54                    | 2926.1                        | 3511.3                      | 192.0              |  |  |  |
| 96                    | 76.8                  | 57.6                  | 3121.2                        | 3745.4                      | 204.8              |  |  |  |
| 100                   | 80                    | 60                    | 3251.2                        | 3901.4                      | 213.4              |  |  |  |
| 120                   | 96                    | 72                    | 3901.4                        | 4681.7                      | 256.0              |  |  |  |
| 135                   | 108                   | 81                    | 4389.1                        | 5266.9                      | 288.0              |  |  |  |
| 150                   | 120                   | 90                    | 4876.8                        | 5852.2                      | 320.0              |  |  |  |
| 200                   | 160                   | 120                   | 6502.4                        | 7802.9                      | 426.7              |  |  |  |

| D871ST/D873ST/D87ASTA~ASTE |                       |                       |                          |                  |  |  |
|----------------------------|-----------------------|-----------------------|--------------------------|------------------|--|--|
| IMAGE DIAGONAL (INCH)      | IMAGE WIDTH<br>(INCH) | IMAGE HIGHT<br>(INCH) | PROJECTION DISTANCE (MM) | OFFSET-A<br>(MM) |  |  |
| 40                         | 32                    | 24                    | 487.7                    | 85.3             |  |  |
| 60                         | 48                    | 36                    | 731.5                    | 128.0            |  |  |
| 70                         | 56                    | 42                    | 853.4                    | 149.4            |  |  |
| 72                         | 57.6                  | 43.2                  | 877.8                    | 153.6            |  |  |
| 80                         | 64                    | 48                    | 975.4                    | 170.7            |  |  |
| 84                         | 67.2                  | 50.4                  | 1024.1                   | 179.2            |  |  |
| 90                         | 72                    | 54                    | 1097.3                   | 192.0            |  |  |
| 96                         | 76.8                  | 57.6                  | 1170.4                   | 204.8            |  |  |
| 100                        | 80                    | 60                    | 1219.2                   | 213.4            |  |  |
| 120                        | 96                    | 72                    | 1463.0                   | 256.0            |  |  |
| 135                        | 108                   | 81                    | 1645.9                   | 288.0            |  |  |
| 150                        | 120                   | 90                    | 1828.8                   | 320.0            |  |  |
| 200                        | 160                   | 120                   | 2438.4                   | 426.7            |  |  |

# **Timing Mode Table**

| SIGNAL    | RESOLUTION  | H-SYNC<br>(KHZ) | V-SYNC<br>(Hz) | COMPOSITE / S-VIDEO | COMPONENT | RGB | DVI/<br>HDMI <sup>TM</sup> |
|-----------|-------------|-----------------|----------------|---------------------|-----------|-----|----------------------------|
| NTSC      | _           | 15.734          | 60.0           | 0                   | _         | _   | _                          |
| PAL/SECAM | _           | 15.625          | 50.0           | 0                   | _         | _   | _                          |
| VESA      | 720 x 400   | 37.9            | 85.0           | _                   | _         | 0   | 0                          |
|           | 640 x 480   | 31.5            | 60.0           | _                   | _         | 0   | 0                          |
|           | 640 x 480   | 37.9            | 72.0           | _                   | _         | 0   | 0                          |
|           | 640 x 480   | 37.5            | 75.0           | _                   | _         | 0   | 0                          |
|           | 640 x 480   | 43.3            | 85.0           | _                   | _         | 0   | 0                          |
|           | 800 x 600   | 35.2            | 56.0           | _                   | _         | 0   | 0                          |
|           | 800 x 600   | 37.9            | 60.0           | _                   | _         | 0   | 0                          |
|           | 800 x 600   | 48.1            | 72.0           | _                   | _         | 0   | 0                          |
|           | 800 x 600   | 46.9            | 75.0           | _                   | _         | 0   | 0                          |
|           | 800 x 600   | 53.7            | 85.0           | _                   | _         | 0   | 0                          |
|           | 1024 x 768  | 48.4            | 60.0           | _                   | _         | 0   | 0                          |
|           | 1024 x 768  | 56.5            | 70.0           | _                   | _         | 0   | 0                          |
|           | 1024 x 768  | 60.0            | 75.0           | _                   | _         | 0   | 0                          |
|           | 1024 x 768  | 68.7            | 85.0           | _                   | _         | 0   | 0                          |
|           | 1280 x 800  | 49.7            | 59.8           | _                   | _         | 0   | 0                          |
|           | 1280 x 800  | 62.8            | 74.9           | _                   | _         | 0   | 0                          |
|           | 1280 x 800  | 71.6            | 84.8           | _                   | _         | 0   | 0                          |
|           | 1280 x 1024 | 63.98           | 60.0           | _                   | _         | 0   | 0                          |
|           | 1280 x 1024 | 79.98           | 75.0           | _                   | -         | 0   | 0                          |
|           | 1280 x 1024 | 91.10           | 85.0           | _                   | _         | 0   | 0                          |
|           | 1280 x 960  | 60.0            | 60.0           | _                   | _         | 0   | 0                          |
|           | 1280 x 960  | 85.9            | 85.0           | _                   | _         | 0   | 0                          |
|           | 1400 x 1050 | 65.3            | 60.0           | _                   | _         | 0   | 0                          |
|           | 1440 x 900  | 70.6            | 75.0           | _                   | _         | 0   | 0                          |
|           | 1440 x 900  | 55.6            | 60.0           | _                   | _         | 0   | 0                          |

| SIGNAL    | RESOLUTION  | H-SYNC<br>(KHz) | V-SYNC<br>(Hz) | COMPOSITE / S-VIDEO | COMPONENT | RGB | DVI/<br>HDMI <sup>TM</sup> |
|-----------|-------------|-----------------|----------------|---------------------|-----------|-----|----------------------------|
|           | 1600 x 1200 | 75.0            | 60.0           | _                   | _         | 0   | 0                          |
|           | 640 x 480   | 35.0            | 66.68          | _                   | _         | 0   | 0                          |
|           | 832 x 624   | 49.725          | 74.55          | _                   | _         | 0   | 0                          |
| Apple Mac | 1024 x 768  | 60.24           | 75.0           | _                   | _         | 0   | 0                          |
|           | 1152 x 870  | 68.68           | 75.06          | _                   | _         | 0   | 0                          |
| (IDIEN)   | 480i        | 15.734          | 60.0           | _                   | 0         | _   | 0                          |
| SDTV      | 576i        | 15.625          | 50.0           | _                   | 0         | _   | 0                          |
| EDTV      | 480p        | 31.469          | 60.0           | _                   | 0         | _   | 0                          |
| EDTV      | 576p        | 31.25           | 50.0           | _                   | 0         | _   | 0                          |
|           | 720p        | 37.5            | 50.0           | _                   | 0         | _   | 0                          |
|           | 720p        | 45.0            | 60.0           | _                   | 0         | _   | 0                          |
| HDTV      | 1080i       | 33.8            | 60.0           | _                   | 0         | _   | 0                          |
| HDTV      | 1080i       | 28.1            | 50.0           | _                   | 0         | _   | 0                          |
|           | 1080p       | 67.5            | 60.0           | _                   | 0         | _   | 0                          |
|           | 1080p       | 56.3            | 50.0           | _                   | 0         | _   | 0                          |

O: Frequency supported

—: Frequency not supported

\* : Displayable level

# **Projector Dimensions**

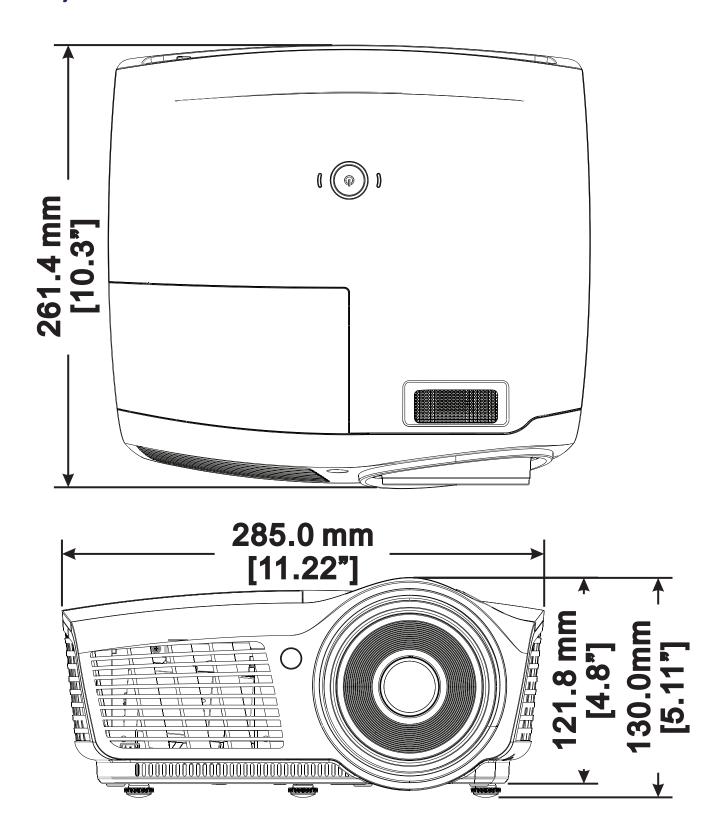

## REGULATORY COMPLIANCE

## **FCC Warning**

This equipment has been tested and found to comply with the limits for a Class B digital device pursuant to Part 15 of the FCC Rules. These limits are designed to provide reasonable protection against harmful interference when the equipment is operated in a commercial environment.

This equipment generates, uses, and can radiate radio frequency energy and, if not installed and used in accordance with the instruction manual, may cause harmful interference to radio communications. Operation of this equipment in a residential area is likely to cause harmful interference in which case the user will be required to correct the interference at his/her own expense.

Changes or modifications not expressly approved by the parties responsible for compliance could void the user's authority to operate the equipment.

#### Canada

This class B digital apparatus complies with Canadian ICES-003.

## **Safety Certifications**

FCC-B, cUL, UL, CE, C-tick, CCC, KC, CB, PCT, NOM, SASO, PSB.

# APPENDIX I

## **RS-232C Protocol**

RS232 Setting

| Baud rate:        | 9600 |
|-------------------|------|
| Parity            | None |
| check:            | None |
| Data bit:         | 8    |
| Stop bit:         | 1    |
| Flow Con-<br>trol | None |

Minimum delay for next command: 1ms

## Control Command Structure

P1 P2

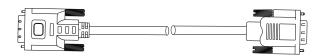

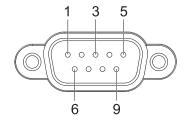

| P1      |      | P2      |
|---------|------|---------|
| Pin no. | Name | Pin no. |
| 1       | NC   | 1       |
| 2       | RXD  | 3       |
| 3       | TXD  | 2       |
| 4       | NC   | 4       |
| 5       | GND  | 5       |
| 6       | NC   | 6       |
| 7       | RTS  | 7       |
| 8       | CTS  | 8       |
| 9       | NC   | 9       |

|       | Header code | Command code | Data code | End code |
|-------|-------------|--------------|-----------|----------|
| HEX   |             | Command      | Data      | 0Dh      |
| ASCII | <b>'V</b> ' | Command      | Data      | CR       |

## Operation Command

Note:

XX=00-98, projector's ID, XX=99 is for all projectors

Return Result P=Pass / F=Fail

n: 0:Disable/1: Enable/Value(0~9999)

| Command Group 00 |                      |                                        |               |  |  |
|------------------|----------------------|----------------------------------------|---------------|--|--|
| ASCII            | Function             | Description                            | Return Result |  |  |
| VXXS0001         | Power On             |                                        | P/F           |  |  |
| VXXS0002         | Power Off            |                                        | P/F           |  |  |
| VXXS0003         | Resync               |                                        | P/F           |  |  |
| VXXG0004         | Get Lamp Hours       |                                        | Pn/F          |  |  |
| VXXS0005n        | Set Air filter timer | n=0~999999                             | P/F           |  |  |
| VXXG0005         | Get Air filter timer | n=0~999999                             | Pn/F          |  |  |
| VXXS0006         | System Reset         |                                        | P/F           |  |  |
| VXXG0007         | Get System Status    | 0: Standby<br>2:Operation<br>3:Cooling | Pn/F          |  |  |
| VXXG0008         | Get F/W Version      |                                        | Pn/F          |  |  |
| VXXG0009         | Get Alter EMail      |                                        | Pn/F          |  |  |
| VXXS0009n        | Set Alter Email      | n=xxxxxx@xxxx.xxx.x                    | <u>x</u>  P/F |  |  |

| Command Group 01 |                       |                              |              |  |  |
|------------------|-----------------------|------------------------------|--------------|--|--|
| ASCII            | Function              | Description                  | Return Value |  |  |
| VXXG0101         | Get Brightness        | n=0~100                      | Pn/F         |  |  |
| VXXS0101n        | Set Brightness        | n=0~100                      | P/F          |  |  |
| VXXG0102         | Get Contrast          | n=0~100                      | Pn/F         |  |  |
| VXXS0102n        | Set Contrast          | n=0~100                      | P/F          |  |  |
| VXXG0103         | Get Color             | n=0~100                      | Pn/F         |  |  |
| VXXS0103n        | Set Color             | n=0~100                      | P/F          |  |  |
| VXXG0104         | Get Tint              | n=0~100                      | Pn/F         |  |  |
| VXXS0104n        | Set Tint              | n=0~100                      | P/F          |  |  |
| VXXG0105         | Get Sharpness         | 0~31                         | Pn/F         |  |  |
| VXXS0105n        | Set Sharpness         | 0~31                         | P/F          |  |  |
| VXXG0106         | Get Color Temperature | 0:Cold<br>1:Normal<br>2:Warm | Pn/F         |  |  |
| VXXS0106n        | Set Color Temperature | 0:Cold<br>1:Normal<br>2:Warm | P/F          |  |  |

|            |                    | 0:PC                                                                          |              |
|------------|--------------------|-------------------------------------------------------------------------------|--------------|
|            |                    | 1:MAC                                                                         |              |
| VXXG0107   | Get Gamma          | 2:Video                                                                       | Pn/F         |
|            |                    | 3:Chart                                                                       |              |
|            |                    | 4: B&W                                                                        |              |
|            |                    | 0:PC<br>1:MAC                                                                 |              |
| VXXS0107n  | Set Gamma          | 2:Video                                                                       | P/F          |
| VXX3010711 | Set Gaillilla      | 3:Chart                                                                       | F/I          |
|            |                    | 4: B&W                                                                        |              |
|            | Comma              | nd Group 02                                                                   |              |
| ASCII      | Function           | Description                                                                   | Return Value |
| VXXS0201   | Select RGB         |                                                                               | P/F          |
| VXXS0202   | Select RGB2        |                                                                               | P/F          |
| VXXS0203   | Select DVI         |                                                                               | P/F          |
| VXXS0204   | Select Video       |                                                                               | P/F          |
| VXXS0205   | Select S-Video     |                                                                               | P/F          |
| VXXS0206   | Select HDMI        |                                                                               | P/F          |
| VXXS0207   | Select BNC         |                                                                               | P/F          |
| VXXS0208   | Select Component   |                                                                               | P/F          |
| VXXS0209   | Select HDMI 2      |                                                                               | P/F          |
| VXXG0220   | Get Current Source | Return 1:RGB 2:RGB2 3:DVI 4:Video 5:S-Video 6:HDMI 7:BNC 8:Component 9:HDMI 2 | Pn/F         |
|            | Comma              | nd Group 03                                                                   |              |
| ASCII      | Function           | Description                                                                   | Return Value |
| VXXG0301   | Get Scaling        | 0: Fill<br>1: 4:3<br>2: 16:9<br>3 :Letter Box<br>4 :Native                    | Pn/F         |
| VXXS0301n  | Set Scaling        | 0: Fill<br>1: 4:3<br>2: 16:9<br>3 :Letter Box<br>4 :Native                    | P/F          |
| VXXG0302   | Blank              |                                                                               | Pn/F         |
| VXXS0302n  | Blank              |                                                                               | P/F          |
| VXXG0303   | Auto Keystone On   |                                                                               | Pn/F         |
| VXXS0303n  | Auto Keystone On   |                                                                               | P/F          |

| VXXG0304 Freeze On Pn/F |  |  |  |  |  |  |
|-------------------------|--|--|--|--|--|--|
|                         |  |  |  |  |  |  |
|                         |  |  |  |  |  |  |
|                         |  |  |  |  |  |  |
|                         |  |  |  |  |  |  |
|                         |  |  |  |  |  |  |
|                         |  |  |  |  |  |  |
|                         |  |  |  |  |  |  |
|                         |  |  |  |  |  |  |
|                         |  |  |  |  |  |  |
|                         |  |  |  |  |  |  |
|                         |  |  |  |  |  |  |
|                         |  |  |  |  |  |  |
|                         |  |  |  |  |  |  |
|                         |  |  |  |  |  |  |
|                         |  |  |  |  |  |  |
|                         |  |  |  |  |  |  |
| n Value                 |  |  |  |  |  |  |
| n Value                 |  |  |  |  |  |  |
| n Value                 |  |  |  |  |  |  |
| n Value                 |  |  |  |  |  |  |
| n Value                 |  |  |  |  |  |  |
| n Value                 |  |  |  |  |  |  |
| n Value                 |  |  |  |  |  |  |
| n Value                 |  |  |  |  |  |  |
| n Value                 |  |  |  |  |  |  |
| n Value                 |  |  |  |  |  |  |
| n Value                 |  |  |  |  |  |  |
| n Value                 |  |  |  |  |  |  |
| n Value                 |  |  |  |  |  |  |
| n Value                 |  |  |  |  |  |  |
| n Value                 |  |  |  |  |  |  |
| n Value                 |  |  |  |  |  |  |
| n Value                 |  |  |  |  |  |  |
| n Value                 |  |  |  |  |  |  |
| n Value                 |  |  |  |  |  |  |
| n Value                 |  |  |  |  |  |  |
|                         |  |  |  |  |  |  |

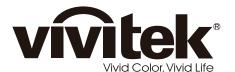